# **brother.**

# **Bedieningshandleiding** Upgrade KITI

 $\sqrt{\frac{1}{100}}$ 

# **INHOUDSOPGAVE**

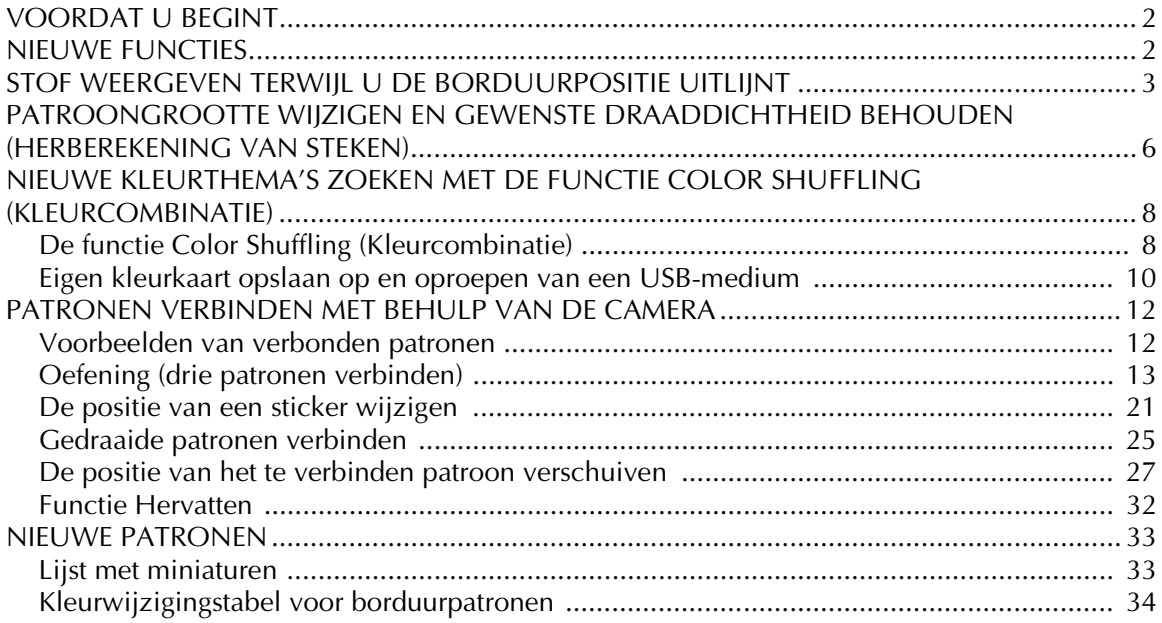

# <span id="page-2-0"></span>**VOORDAT U BEGINT**

Belangrijk: voer de upgrade uit volgens de procedure die wordt beschreven in de Installatiegids. Vervolgens kunt u de machine gebruiken zoals wordt beschreven in deze Bedieningshandleiding bij de upgrade.

#### **Opmerking**

• De illustraties op het scherm kunnen afwijken naargelang het model van de machine.

# <span id="page-2-1"></span>**NIEUWE FUNCTIES**

Met de upgrade voor Kit I worden de volgende functies ingeschakeld.

- U kunt de positie van het borduurpatroon uitlijnen terwijl de gebruikte stof wordt weergegeven op het LCDscherm. U kunt het borduurwerk eenvoudig positioneren. ([pagina 3](#page-3-0))
- U kunt borduurpatronen vergroten of verkleinen terwijl de draaddichtheid behouden blijft. ([pagina 6](#page-6-0))
- De functie Color Shuffling (Kleurcombinatie) is toegevoegd om nieuwe kleurthema's te zoeken die worden aangereikt door uw borduurmachine. Selecteer het gewenste effect in een van de vier beschikbare kleurthema's. Een voorbeeld voor het geselecteerde effect wordt weergegeven. ([pagina 8](#page-8-0))
- De instelling van de eigen kleurkaart kunt u als gegevensbestand opslaan op USB en weer oproepen. ([pagina](#page-10-0)  [10\)](#page-10-0)
- U kunt borduurpatronen verbinden met de ingebouwde camera in plaats van met draadmarkeringen. ([pagina](#page-12-2)  [12\)](#page-12-2)
- 10 nieuwe borduurpatronen zijn toegevoegd. [\(pagina 33\)](#page-33-2)
- 2 nieuwe lettertypen zijn toegevoegd aan het lettertypekeuzescherm. [\(pagina 33\)](#page-33-2)

## <span id="page-3-0"></span>**STOF WEERGEVEN TERWIJL U DE BORDUURPOSITIE UITLIJNT**

De stof die in het borduurraam is gespannen kan op het lcd-scherm worden weergegeven, zodat u de borduurpositie kunt uitlijnen. U kunt deze functie gebruiken via het

patroonbewerkingsscherm en het borduurinstellingenscherm.

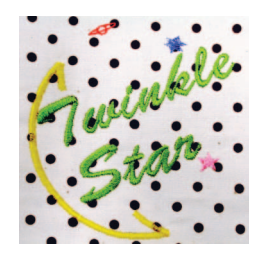

#### **Opmerking**

<sup>a</sup> **Span de stof in het borduurraam en bevestig het raam vervolgens aan de machine.** • Wanneer u een van de volgende optionele borduurramen installeert, kunt u niet met de ingebouwde camera de borduurpositie uitlijnen: Cilinderrraam, 80 mm (H)  $\times$  90 mm (B) (3 inch (H)  $\times$ 3-1/2 inch (B)) Breed petraam, 60 mm (H)  $\times$  360 mm (B) (2-3/8 inch  $(H) \times 14$  inch  $(B)$ ) Geavanceerd petraam 2, 60 mm (H)  $\times$  130 mm (B)  $(2-3/8 \text{ inch } (H) \times 5-1/8 \text{ inch } (B))$ Geavanceerd petraam, 50 mm (H)  $\times$  130 mm (B) (2 inch (H)  $\times$  5-1/8 inch (B)). • Zie ["Patroon plaatsen op dikke stof" \(pagina 5\)](#page-5-0) voor meer informatie over het gebruik van stof die dikker als 2 mm is.

Selecteer het patroon en druk op **MISTELLEN**.

#### **Opmerking**

• Controleer op pagina 7/7 van het instellingenscherm of "Stofdiktesensor" is uitgeschakeld wanneer u lichte tot middelzware stof gebruikt.

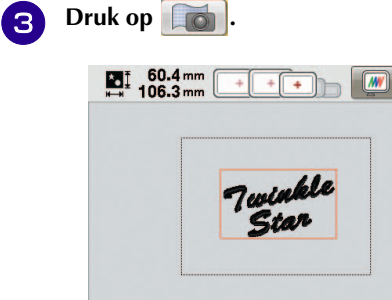

合

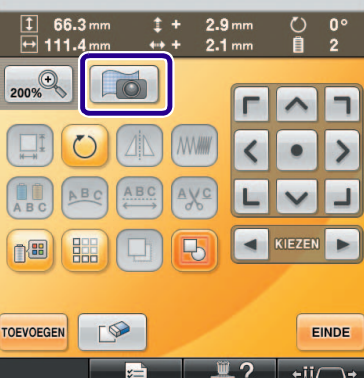

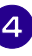

**d Wanneer het volgende bericht wordt weergegeven, drukt u op ...** ok

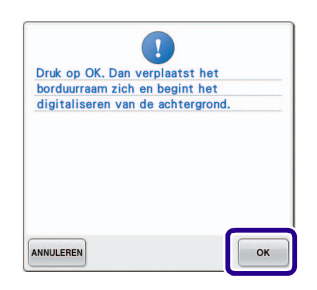

→ Het borduurraam wordt verplaatst zodat de stof kan worden gescand.

<span id="page-4-0"></span>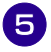

<sup>e</sup> **Wanneer de stof als achtergrond voor het patroon wordt weergegeven, kunt u het patroon zo nodig bewerken.**

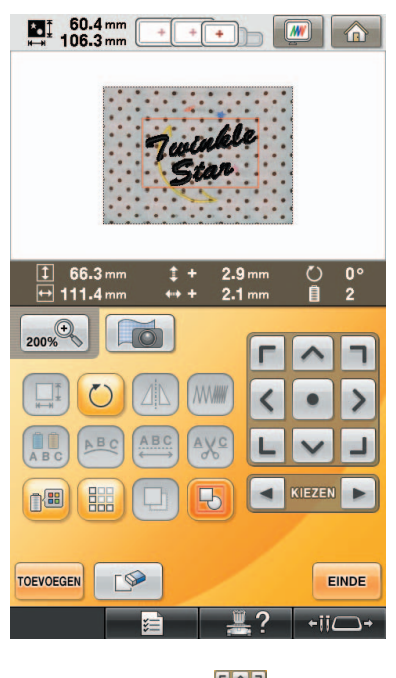

**f** Lijn het patroon met **uit met de gewenste borduurpositie.**

> • U kunt het patroon naar de gewenste positie verplaatsen door het patroon dat op het scherm wordt weergegeven met uw vinger of de aanraakpen te slepen.

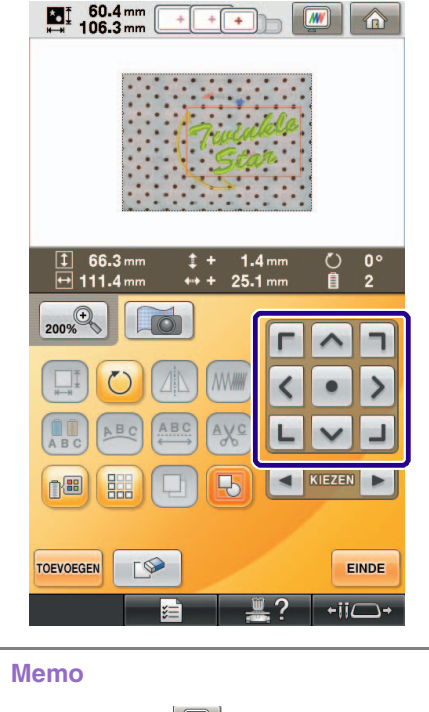

• Druk zo nodig op  $\boxed{m}$  om een voorbeeld weer te geven zodat u de positie van het patroon kunt controleren.

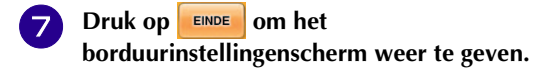

#### **Memo**  $\mathbb{Z}$

• U kunt het patroon ook uitlijnen in het borduurinstellingenscherm.

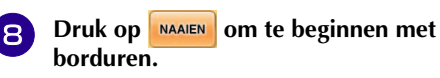

- 
- $\rightarrow$  Wanneer het borduurwerk is voltooid, wordt de stof niet meer op de achtergrond weergegeven.

Op pagina 7/7 van het instellingenscherm kunt u opgeven of u de stof wel of niet wilt blijven weergeven.

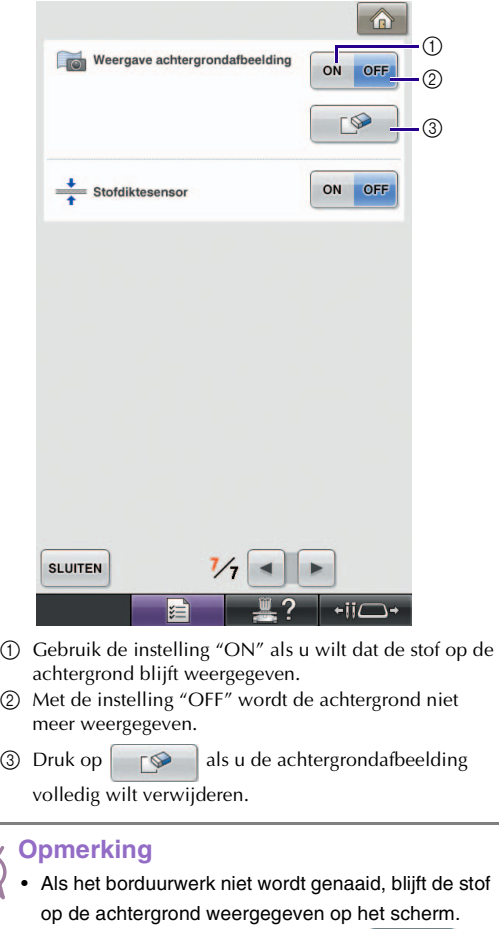

Druk in het instellingenscherm 7/7 op  $\Box$  om de achtergrondafbeelding te wissen.

Þ

#### <span id="page-5-0"></span>■ **Patroon plaatsen op dikke stof**

Wanneer u het patroon plaatst op een stof dikker dan 2 mm, wordt de stof mogelijk niet juist gedetecteerd. Voor een juiste detectie van de stof moet eerst de dikte ervan worden gemeten.

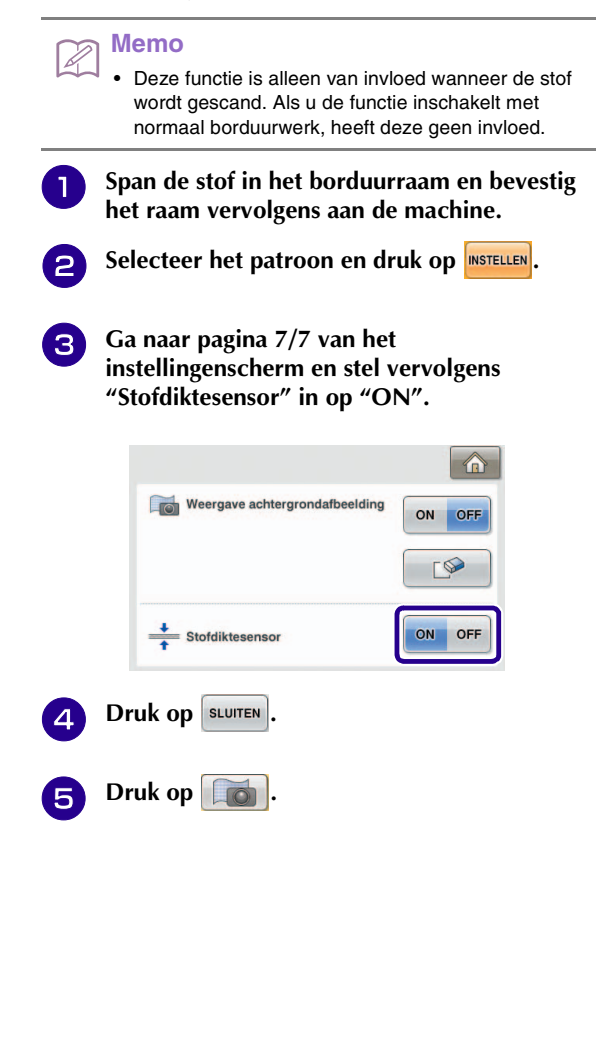

**f Plak de borduurpositiesticker op de stof binnen het gebied dat wordt aangegeven met het rode kader in het LCD-scherm en druk vervolgens op**  $\alpha$ 

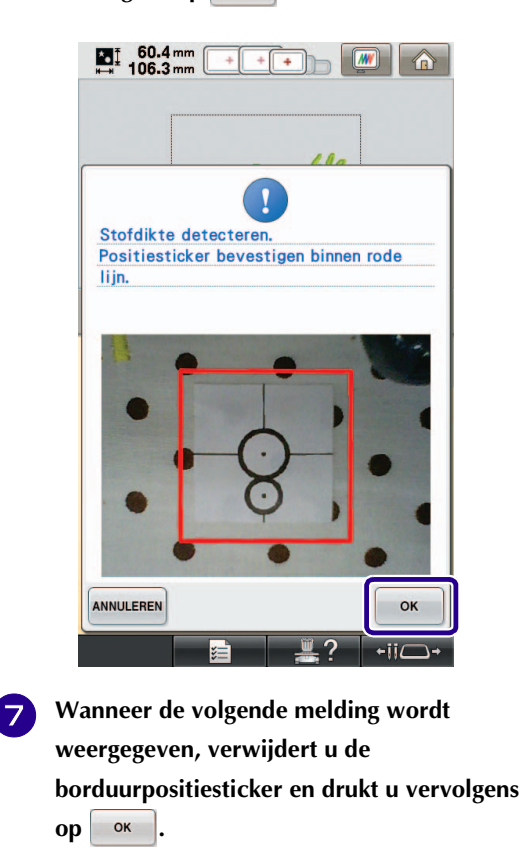

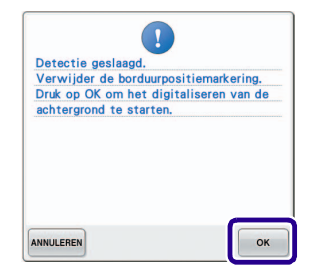

- → De borduurpositiesticker op de stof wordt gedetecteerd en vervolgens wordt het borduurraam verplaatst.
- 

**g** Ga door m[e](#page-4-0)t stap **b** op [pagina 4](#page-4-0) om het **patroon uit te lijnen met de gewenste borduurpositie.**

### **VOORZICHTIG**

**• Gebruik stof met een dikte van minder dan 3 mm (ca. 1/8 inch). Bij stof met een dikte van meer dan 3 mm (ca. 1/8 inch) kan de naald breken.**

# <span id="page-6-0"></span>**PATROONGROOTTE WIJZIGEN EN GEWENSTE DRAADDICHTHEID BEHOUDEN (HERBEREKENING VAN STEKEN)**

In het borduurcombinatiescherm kunt u de grootte van het patroon wijzigen terwijl de gewenste draaddichtheid behouden blijft.

Met deze functie wordt het patroon met een grotere verhouding vergroot of verkleind dan bij normaal vergroten/verkleinen van patronen.

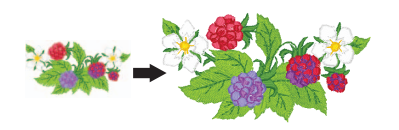

- **Opmerking**
	- Naai altijd een proeflapje met dezelfde draad en stof als u voor het echte werk gebruikt. Zo kunt u de borduurresultaten controleren.

<sup>a</sup> **Selecteer het patroon waarvan u de grootte**  wilt wijzigen en druk vervolgens op **MISTELLEN**.

#### **Opmerking**

- U kunt deze functie niet gebruiken met letterpatronen, kaderpatronen of randpatronen. U kunt een randpatroon echter wel bewerken nadat u deze functie hebt gebruikt.
- Voor patronen met een groot aantal steken (100,001 of meer) kunt u niet de grootte wijzigen terwijl de gewenste draaddichtheid behouden blijft. De maximumlimiet voor het aantal steken is afhankelijk van de gegevensgrootte van het patroon.
- Als u deze functie gebruikt, blijft de draaddichtheid behouden terwijl het patroon wordt vergroot/ verkleind. De naaldposities blijven echter niet volledig behouden. Gebruik de normale modus voor

vergroten/verkleinen **in de afhankelijk van de** resultaten van proefborduren.

 $\Box$  Druk op  $\Box$ .

**a** Druk op  $\left[\begin{array}{c} m\\ m \end{array}\right]$  om de modus voor

**herberekening van steken ( ) te openen.**

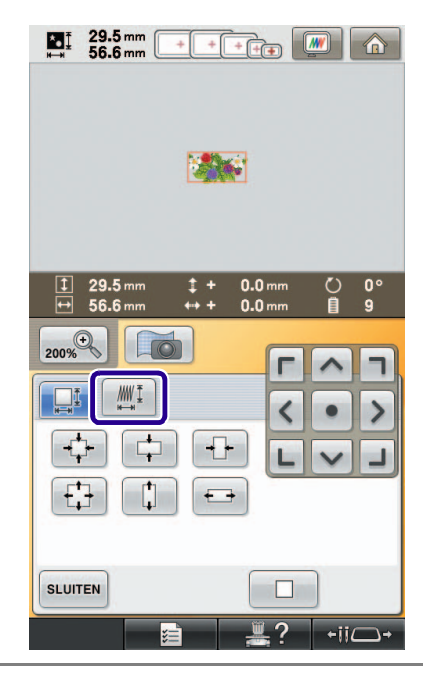

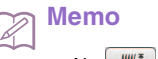

• Als  $\frac{1}{2}$  niet wordt weergegeven, kunt u herberekening van steken niet gebruiken.

# **4** Wanneer het volgende bericht wordt

**weergegeven, drukt u op .**

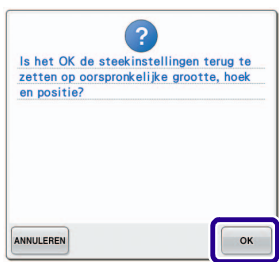

 $\rightarrow$  De oorspronkelijke grootte, hoek en positie van het patroon worden teruggezet zoals voordat het werd bewerkt.

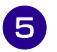

<sup>e</sup> **Selecteer hoe u de patroongrootte wilt wijzigen.**

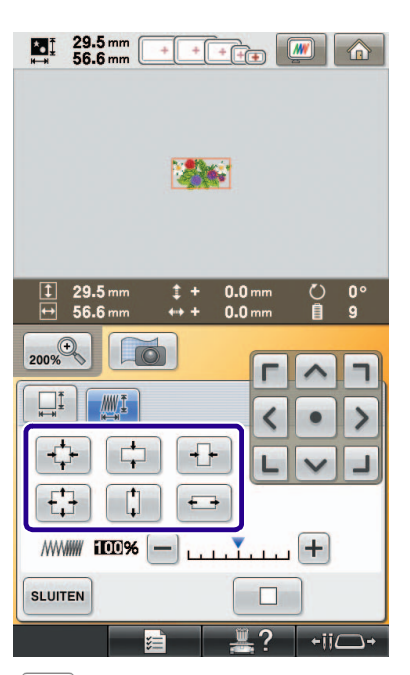

- \* Druk op  $\begin{array}{|c|c|c|c|}\n\hline\n\text{+} & \text{ } \text{om} \\
\hline\n\text{+} & \text{m} \\
\hline\n\text{+} & \text{m} \\
\hline\n\text{+} & \text{m} \\
\hline\n\text{+} & \text{m} \\
\hline\n\text{+} & \text{m} \\
\hline\n\text{+} & \text{m} \\
\hline\n\text{+} & \text{m} \\
\hline\n\text{+} & \text{m} \\
\hline\n\text{+} & \text{m} \\
\hline\n\text{+} & \text{m} \\
\hline\n\text{+} & \text{m$ de verhoudingen.
- \* Druk op  $\left| \downarrow \right|$  om het patroon te verkleinen met behoud van de verhoudingen.
- \* Druk op  $\boxed{\leftarrow}$  om het patroon horizontaal uit te rekken.
- \* Druk op  $\left| \cdot \right|$  om het patroon horizontaal in te krimpen.
- \* Druk op  $\begin{bmatrix} 1 \\ 1 \end{bmatrix}$  om het patroon verticaal uit te rekken.
- \* Druk op  $\boxed{\phantom{a}}$  om het patroon verticaal in te krimpen.
- \* Druk op  $\Box$  om het patroon terug te zetten op de oorspronkelijke lay-out.

#### **Memo**

• U kunt de draaddichtheid wijzigen met de schaalbalk voor dichtheid. U kunt een instelling opgeven tussen 80% en 120%, in stappen van 5%.

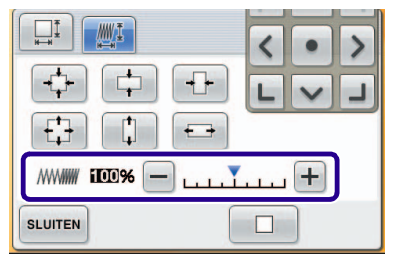

- \* Druk op  $\left[-\right]$  om de dichtheid te verlagen.
- \* Druk op  $\boxed{+}$  om de dichtheid te verhogen.

#### **6** Druk op | SLUITEN

#### **Opmerking**

- Afhankelijk van het patroon kunt u mogelijk niet borduren met de juiste draaddichtheid. Borduur altijd eerst een proeflapje van de stof die u ook voor het echte werk gebruikt en gebruik hierbij dezelfde naald en borduurdraad.
- Als het patroon is vergroot en er ruimte tussen de steken is, kunt u een beter resultaat bereiken door de draaddichtheid te verhogen.
- Als het patroon is verkleind en het stiksel te dik is, kunt u een beter resultaat bereiken door de draaddichtheid te verlagen.

# **VOORZICHTIG**

**• Afhankelijk van het patroon kan het stiksel verstrikt raken of kan de naald breken wanneer u het patroon verkleint. Als dit gebeurt, moet u het patroon enigszins vergroten.**

# <span id="page-8-0"></span>**NIEUWE KLEURTHEMA'S ZOEKEN MET DE FUNCTIE COLOR SHUFFLING (KLEURCOMBINATIE)**

### <span id="page-8-1"></span>**De functie Color Shuffling (Kleurcombinatie)**

Met de functie Color Shuffling (Kleurcombinatie) reikt de machine nieuwe kleurthema's aan voor het borduurpatroon dat u hebt geselecteerd. Nadat u het gewenste effect hebt geselecteerd uit de vier beschikbare kleurthema's ("WILLEKEURIG", "LEVENDIG", "GRADATIE" en "ZACHT"), worden voorbeelden van kleurthema's voor het geselecteerde effect weergegeven.

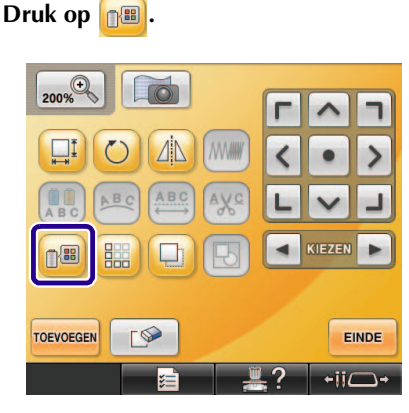

- $\rightarrow$  Het garenkleurenpalet verschijnt op het scherm.
- Druk op

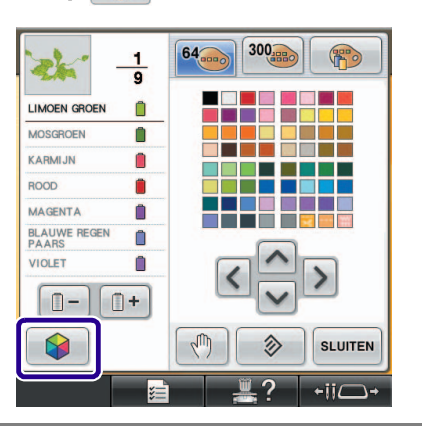

#### **Opmerking**

• Mogelijk is deze functie niet beschikbaar, afhankelijk van het patroon dat u selecteert (bijvoorbeeld een randborduurpatroon).

Als de toets Color Shuffling (Kleurcombinatie) grijs wordt weergegeven, selecteert u een ander patroon.

• Als u geen eigen kleurkaart hebt gemaakt, wordt de toets Color Shuffling (Kleurcombinatie) grijs weergegeven. Gebruik in dat geval de garentabel (64 kleuren) of maak kleuren aan op de eigen kleurkaart. Zie "Eigen kleurkaart maken" in de Bedieningshandleiding van de machine voor meer bijzonderheden.

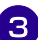

#### **s** Selecteer de kleurgroep die u wilt gebruiken.

→ U kunt de functie Color Shuffling (Kleurcombinatie) selecteren vanuit de volgende kleurgroepen. 1 Huidige garenkleuren op het klosrek, ② garentabel (64 kleuren: tabel met vooraf ingestelde kleuren) en 3 eigen kleurkaart (300 kleuren: tabel met kleuren die u zelf kunt instellen).

Door de kleur borduurgaren in te stellen van het merk dat u hebt op uw eigen kleurkaart, kunt u een borduurpatroon creëren met uw eigen garenkleuren.

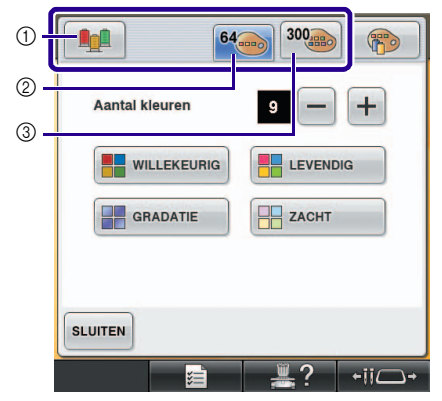

- a Huidige garenkleuren op het klosrek
- b Garentabel (64 kleuren)
- c Eigen kleurkaart (300 kleuren)
- 
- <sup>d</sup> **Selecteer het aantal kleuren dat u wilt gebruiken en vervolgens het gewenste effect.**

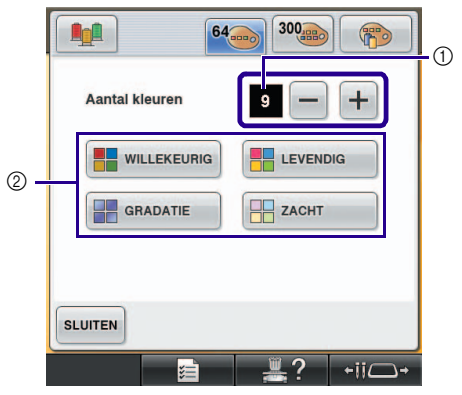

a Aantal kleuren dat u wilt gebruiken in het patroon b Effecten voor kleurthema's

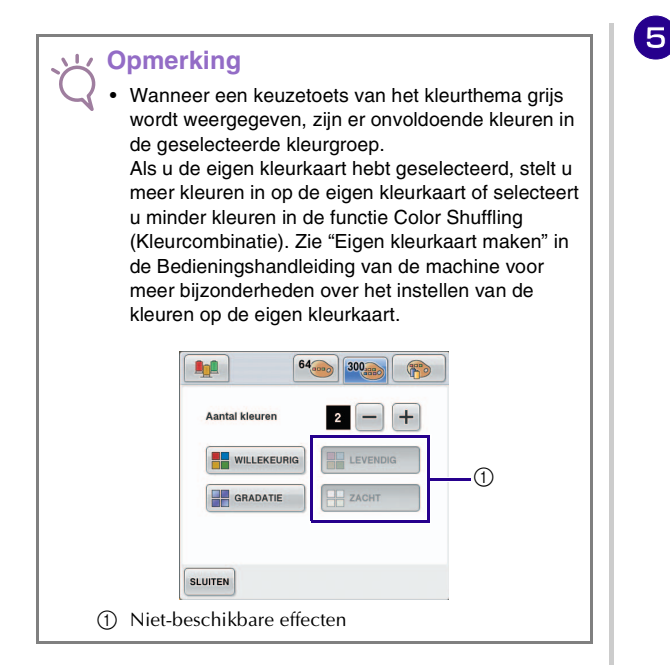

#### **Memo**

 $\mathbb{Z}$ 

- Het aantal kleuren dat u selecteert mag niet groter zijn dan het bereik van het aantal draadwisselingen dat u voor het patroon hebt geselecteerd.
- Bij het gebruik van deze functie worden het PESgegevenspatroon dat op de machine wordt opgeroepen en de ""PES" draadcode" ingesteld op "ON" in het instellingenscherm, de garenkleuren die niet in de garentabel van de machine staan, worden niet gebruikt om de kleurthema's te maken. U kunt de kleurthema's met alle garenkleuren in het geselecteerde patroon verkrijgen door de ""PES" draadcode" in te stellen op "OFF" in het instellingenscherm.

#### **E** Druk op het gewenste kleurthema uit de **voorbeelden.**

\* Druk op  $\boxed{\text{venv}}$   $\boxed{\text{convex}}$  om de nieuwe thema's weer te geven.

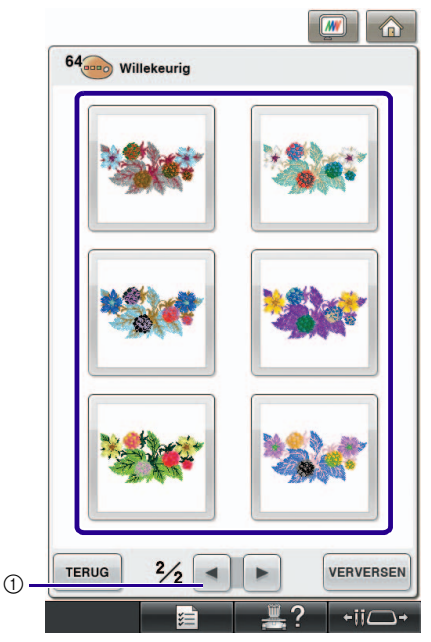

a Druk hierop om de vorige thema's te bekijken.

#### **Opmerking**

• U kunt maximaal 10 pagina's met thema's bekijken. Na 10 pagina's met thema's wordt de oudste pagina

verwijderd telkens wanneer u op vERVERSEN drukt.

#### **Druk op MSTELLEN** om het weergegeven **kleurthema te selecteren.**

- $*$  Druk op  $|$  sLUITEN  $|$  om terug te gaan naar het vorige scherm.
- \* U kunt verdergaan met het selecteren van kleurthema's op de geselecteerde pagina voordat u op **NISTELLEN** drukt.
- \* Druk op  $\Box$  of  $\Box$  om de andere kleurthema's weer te geven.

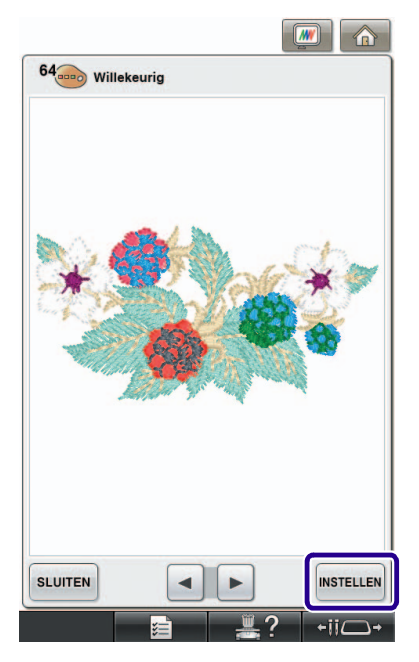

 $\rightarrow$  Het borduurcombinatiescherm verschijnt.

#### **Opmerking**

- De volgende instellingen in het instellingenscherm kunt u niet wijzigen in deze functie:
- Selectie van garenkleurmerk
- Instelling van gereserveerde naald
- Instelling van PES-garencode

### <span id="page-10-0"></span>**Eigen kleurkaart opslaan op en oproepen van een USB-medium**

U kunt een gegevensbestand van de eigen kleurkaart opslaan op een USB-medium. U kunt het opgeslagen bestand later weer oproepen van het USB-medium. Zie "Eigen kleurkaart maken" in de Bedieningshandleiding van de machine voor uitvoerige aanwijzingen over een eigen kleurkaart.

#### **Opmerking**

- U kunt een eigen kleurkaart alleen opslaan op USBmedia. U kunt deze gegevens niet opslaan in het geheugen van de machine of op de computer.
	- Een eigen kleurkaart wordt opgeslagen als PCPgegevensbestand.

#### ■ **Eigen kleurkaart opslaan op USB-medium**

<sup>a</sup> **Plaats het USB-medium in de primaire (bovenste) USB-poort op de rechterkant van de machine.**

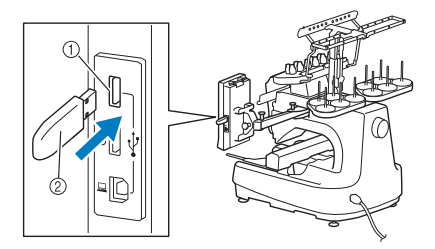

a Eerste (bovenste) USB-poort voor media 2 USB-medium

#### **Opmerking**

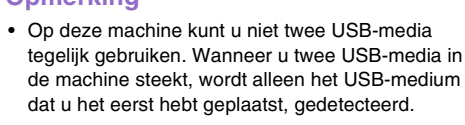

**Druk op <b>B** en vervolgens op

**c** Druk op  $\left| \leftarrow \right|$ 

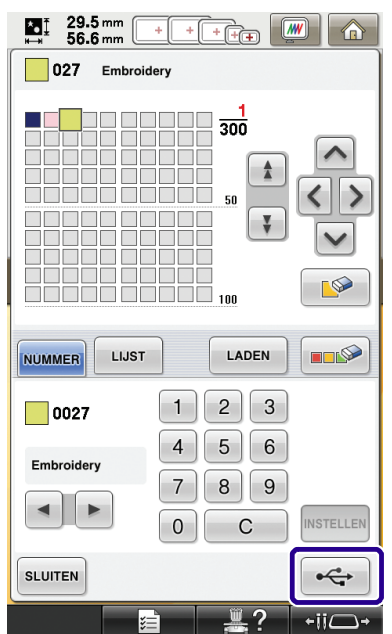

→ Het scherm "Opslaan" wordt weergegeven. Nadat de gegevens zijn opgeslagen, keert u automatisch terug naar het oorspronkelijke scherm.

#### **Opmerking**

• Plaats of verwijder geen USB-medium wanneer het scherm "Opslaan" wordt weergegeven. Anders gaan de gegevens die u op dat moment opslaat, geheel of gedeeltelijk verloren.

#### ■ **Eigen kleurkaart oproepen van USB-medium**

<sup>a</sup> **Plaats het USB-medium met de eigen kleurkaart in de eerste (bovenste) USB-poort.**

#### **Opmerking**

• U kunt slechts één eigen gegevenskaart tegelijk oproepen. Sla niet meer dan één PCPgegevensbestand op USB-media op.

### <sup>b</sup> **Druk op en vervolgens op .**

- **c** Druk op LADEN
	- → Het scherm "Opslaan" wordt weergegeven. Nadat de gegevens zijn geladen naar de machine, keert u automatisch terug naar het oorspronkelijke scherm.

#### **Opmerking**

- Plaats of verwijder geen USB-medium wanneer het scherm "Opslaan" wordt weergegeven. Anders gaan de gegevens die u op dat moment opslaat, geheel of gedeeltelijk verloren.
- Als u alle opgegeven kleuren in de eigen kleurkaart

wilt wissen, drukt u op  $\Box$ 

# <span id="page-12-2"></span><span id="page-12-0"></span>**PATRONEN VERBINDEN MET BEHULP VAN DE CAMERA**

In plaats van draadmarkeringen kunt u de camera gebruiken om patronen te verbinden. U kunt een gebied van 17 cm × 33 cm (6-1/2 inch × 13 inch) borduren wanneer u patronen verbindt met behulp van de camera. Selecteer het juiste borduurraam voor het formaat borduurwerk. We adviseren u het grote borduurraam (200 mm × 360 mm (7-7/8 inch × 14 inch)) te gebruiken wanneer u patronen verbindt met de camera.

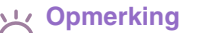

- Wanneer u het borduurraam (klein) (40 mm  $\times$  60 mm (1-1/2 inch  $\times$  2-3/8 inch)), petramen, cilinderraam of de ronde ramen bevestigt, kunt u geen patronen verbinden met deze functie.
- Gesplitste (grote) borduurpatronen kunt u niet gebruiken met deze functie.
- U kunt geen patronen verbinden met deze functie wanneer de machine zich in de Linkmodus (verbindingsmodus) bevindt.

### <span id="page-12-1"></span>**Voorbeelden van verbonden patronen**

U kunt twee patronen verbinden door het referentiepunt en de referentierand van beide patronen te selecteren, zodat u ze met de camera kunt uitlijnen. Wanneer u patronen verbindt, loopt de referentierand van beide patronen langs één rechte lijn.

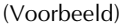

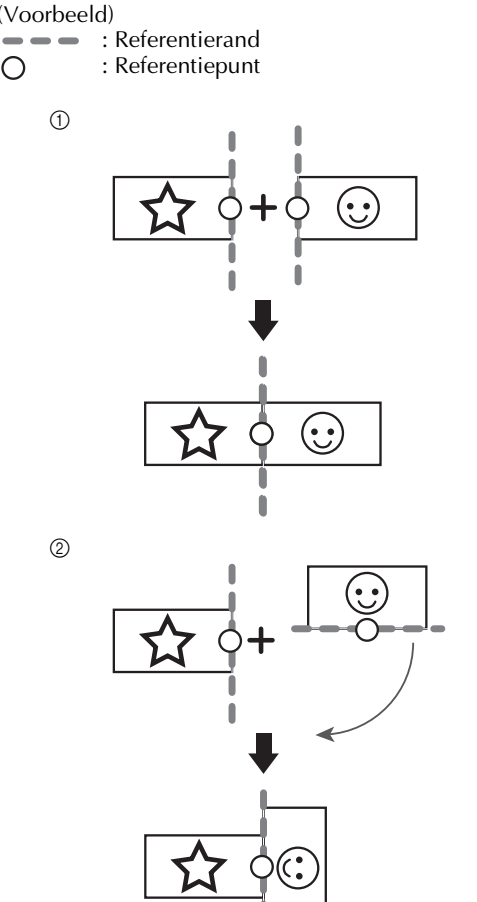

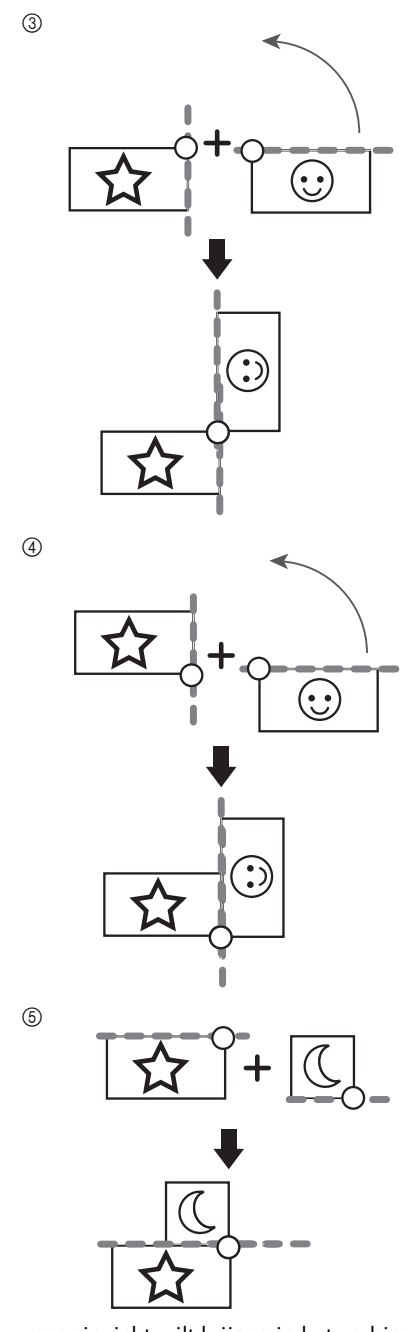

Als u meer inzicht wilt krijgen in het verbinden van patronen, probeer dan eerste de procedure in ["Oefening \(drie patronen verbinden\)" op pagina 13](#page-13-0) te volgen.

### <span id="page-13-0"></span>**Oefening (drie patronen verbinden)**

Om het uitlijnen van patroonranden met behulp van de camera te oefenen, verbinden we nu drie patronen zoals hieronder aangegeven. Deze 3 patronen om te oefenen zijn beschikbaar op de bijgeleverde cd.

<span id="page-13-1"></span>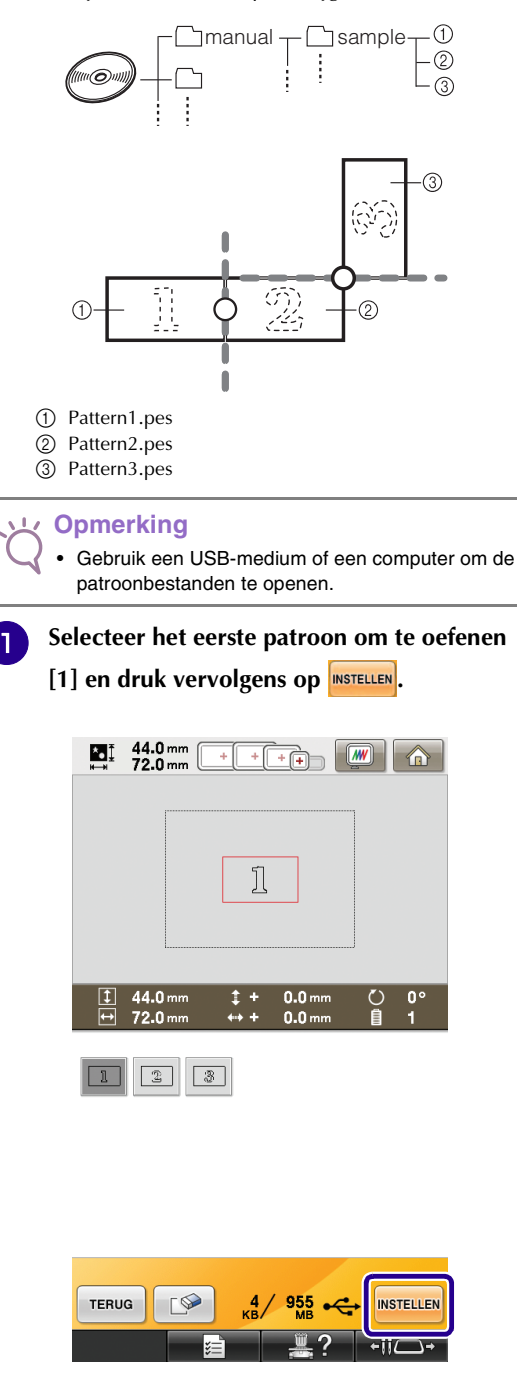

**Plaats de stof in het grote borduurraam (13 cm × 18 cm (5-1/8 inch × 7-1/8 inch)) en bevestig het raam aan de borduurmachine.**

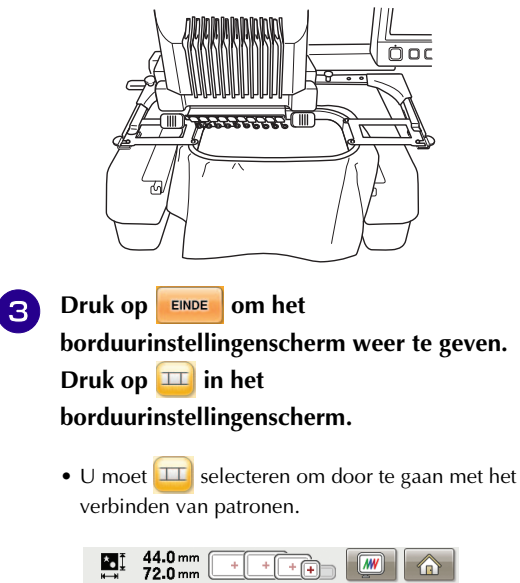

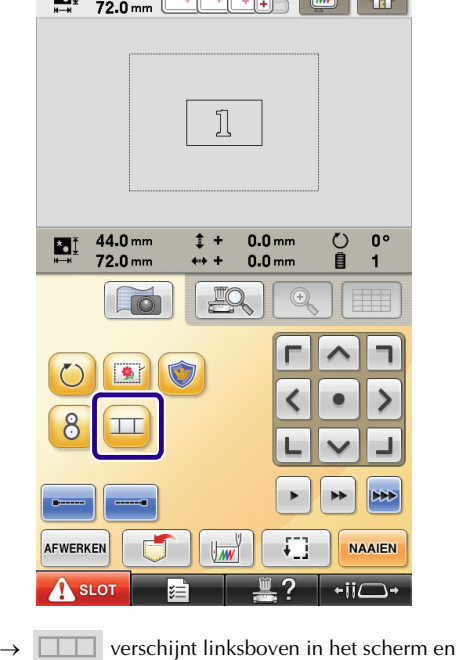

vervolgens verandert  $\boxed{11}$  in  $\boxed{11}$ 

#### **Memo** H

 $\bullet$   $\Box$  kan tijdens het borduren worden ingedrukt.

• U kunt geen patronen opslaan in het geheugen van de machine wanneer patronen worden verbonden.

<span id="page-14-2"></span><span id="page-14-1"></span><span id="page-14-0"></span>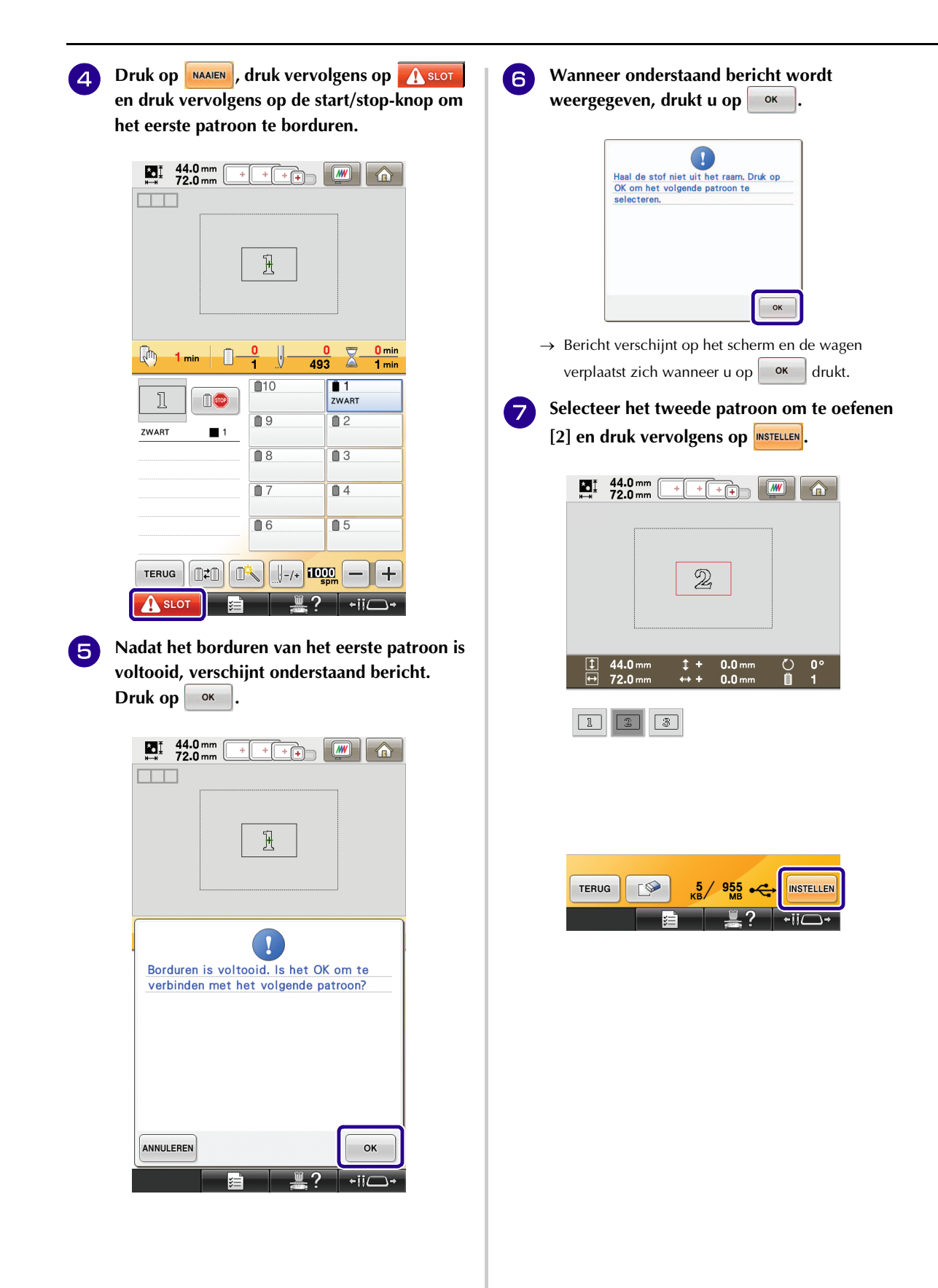

<span id="page-15-0"></span>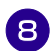

**h Druk op**  $\frac{1}{\sqrt{2}}$  **en selecteer op welke wijze de patronen worden verbonden.**

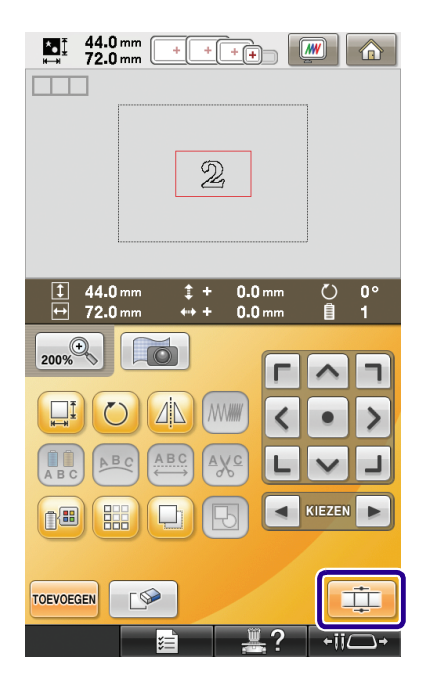

→ Het scherm om het geselecteerde patroon te verbinden verschijnt.

- **g** Wanneer het scherm om het geselecteerde **patroon te verbinden verschijnt, selecteert u de referentierand en het referentiepunt van het eerste patroon om dit patroon te verbinden met het volgende. In dit voorbeeld verbinden we het middelpunt van de rechterrand van het eerste patroon met het middelpunt van de linkerrand van het volgende patroon. Selecteer dus het middelpunt van de rechterrand en druk vervolgens op**  $\alpha$  .
	- Als u de selectie wilt annuleren, drukt u op ANNULEREN

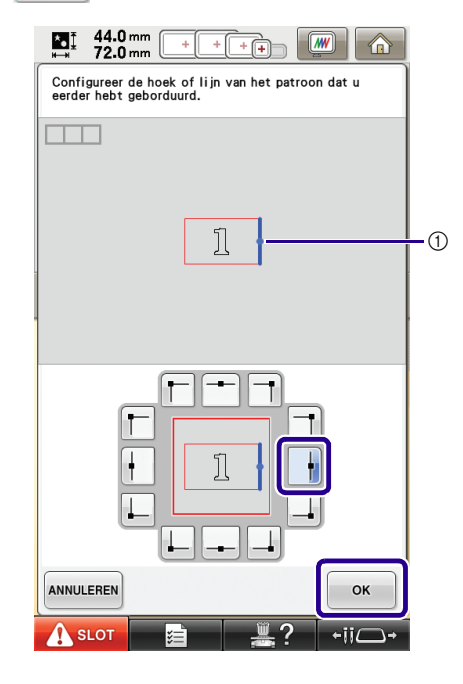

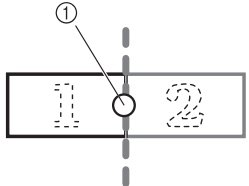

a Referentierand en referentiepunt

<sup>j</sup> **Selecteer de verbindpositie voor het tweede patroon en druk vervolgens op**  $\left\| \infty \right\|$ **. In dit voorbeeld selecteert u het middelpunt van de linkerrand.**

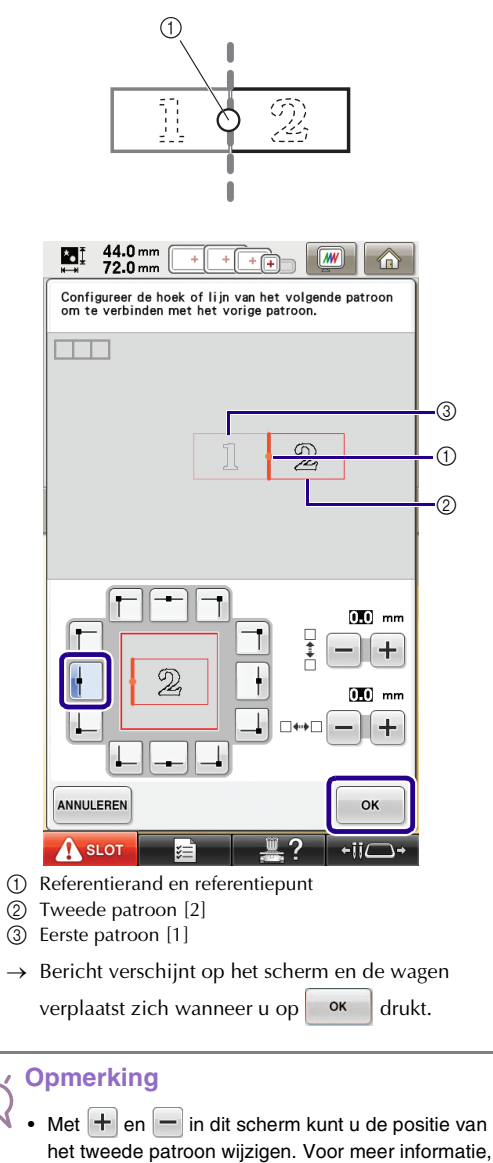

het tweede patroon wijzigen. Voor meer informatie, zie ["De positie van het te verbinden patroon](#page-27-0)  [verschuiven" op pagina 27](#page-27-0).

<span id="page-16-0"></span><sup>k</sup> **Neem twee borduurpositiestickers. Volg de aanwijzingen op het scherm om deze twee stickers te bevestigen aan de stof, zodat de camera de positiemarkeringen kan detecteren.**

#### **Opmerking**

- Gebruik de borduurpositiestickers die worden geleverd bij dit product of koop extra stickers (SAEPS2, EPS2: XF0763-001) bij uw Brotherdealer. Andere stickers worden mogelijk niet herkend door de camera.
- Het vel borduurpositiestickers van 182 mm  $\times$  257 mm (7 inch  $\times$  10 inch) met sterke kleefkracht is het meest geschikt om patronen te verbinden (SAEPS2, EPS2: XF0763-001). Als u andere borduurpositiestickers gebruikt, laten deze misschien los. Als de sticker loslaat, kunnen de patronen niet worden herkend.

**Bevestig de eerste borduurpositiesticker op de stof binnen de rode lijnen. Druk met beide handen op de hoeken van de sticker. Bevestig de sticker met de grote cirkel boven, zoals aangegeven op de machine. Druk vervolgens op**  $\circ$  **ok** 

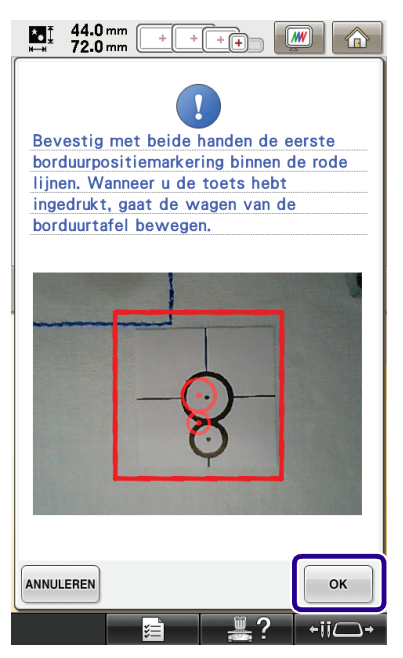

 $\rightarrow$  De camera detecteert de eerste positiesticker.

#### **Opmerking**

- Gebruik nieuwe borduurpositiestickers. Als u een sticker opnieuw gebruikt, laat deze gemakkelijk los. Als de sticker loslaat tijdens deze procedure, kunnen de patronen niet worden herkend. Start het project opnieuw met nieuwe stof en steunstof.
- Druk met uw vingers de borduurpositiestickers stevig op de stof om ze te bevestigen. Wanneer de sticker niet stevig is bevestigd, wordt de sticker mogelijk niet goed gedetecteerd door de camera.
- Als een van onderstaande berichten verschijnt, bevestig dan de sticker op de juiste plek. Bevestig de sticker met de grote cirkel boven.

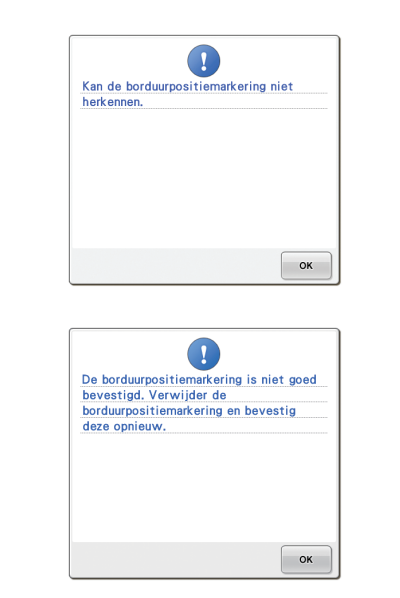

<span id="page-17-0"></span>**Bevestig met beide handen de tweede borduurpositiesticker binnen de rode lijnen. Druk de hoeken van de positiemarkering op**  de stof en druk vervolgens op  $\sim$ 

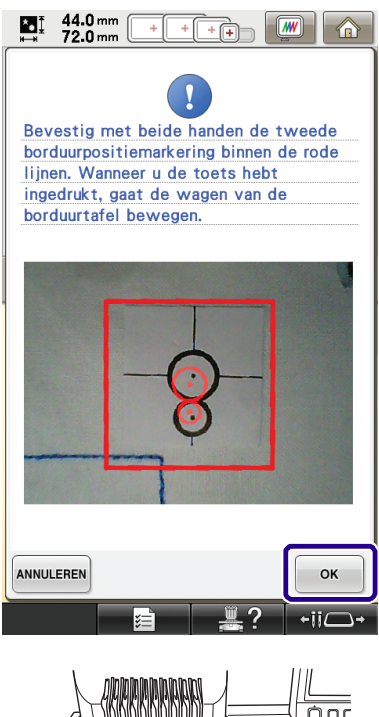

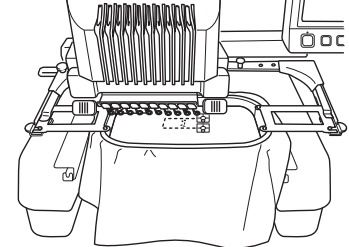

→ De camera detecteert de tweede borduurpositiesticker.

<span id="page-18-1"></span><sup>n</sup> **Nadat de twee borduurpositiestickers zijn gedetecteerd, verschijnt onderstaand bericht.**

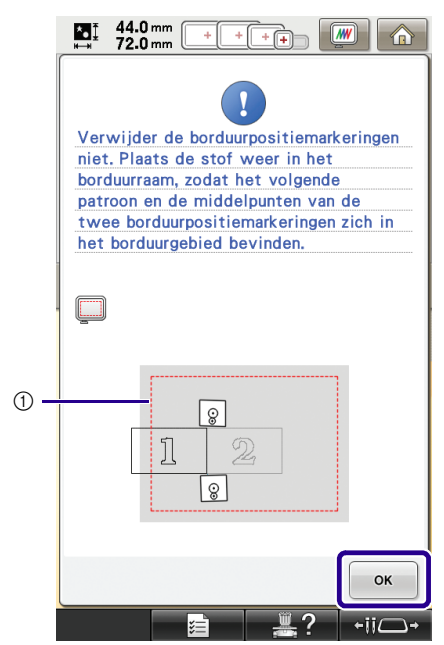

(1) Borduurgebied

**Neem het borduurraam uit de machine. (Zorg dat de twee borduurpositiestickers daarbij niet loslaten.) Plaats vervolgens de stof opnieuw in het raam. Plaats de stof zo in het raam dat het volgende patroon en beide borduurpositiestickers zich binnen het borduurgebied bevinden. Bevestig het raam opnieuw en druk op**  $\left[\begin{array}{cc} 0 & \text{otherwise} \end{array}\right]$ 

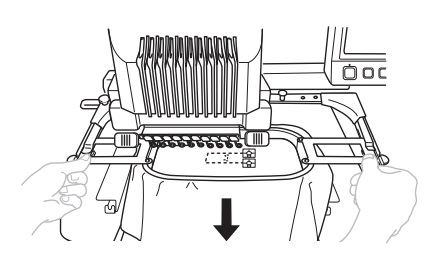

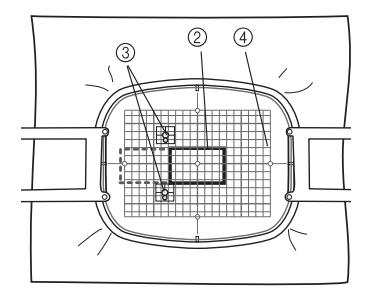

- b Patroon dat daarna wordt geborduurd
- c Middelpunten van grote cirkels van stickers
- (4) Borduurvel

<span id="page-18-0"></span>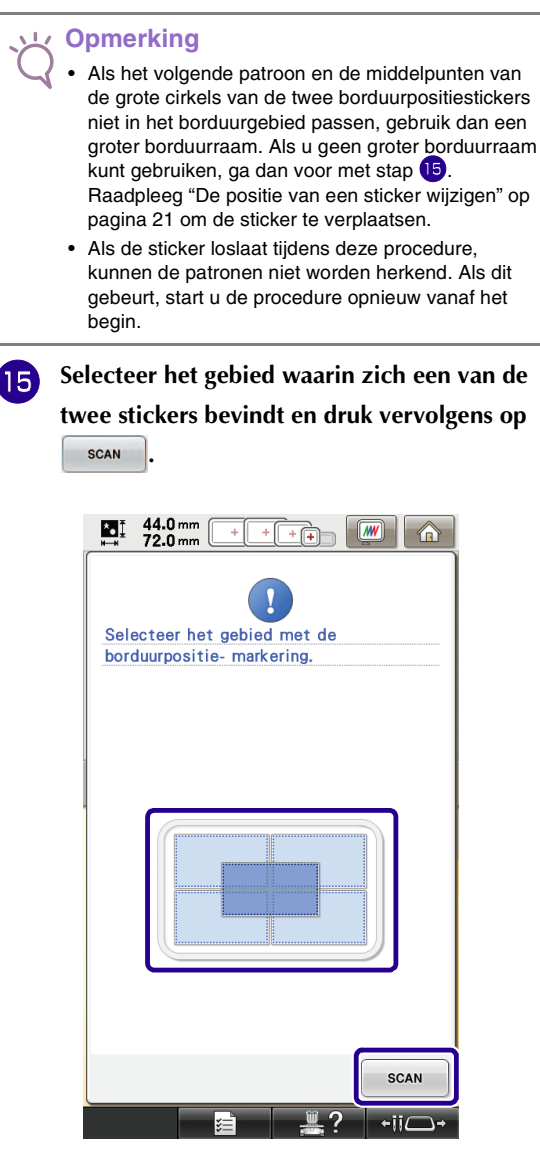

→ De camera detecteert de twee borduurpositiestickers.

<span id="page-19-0"></span>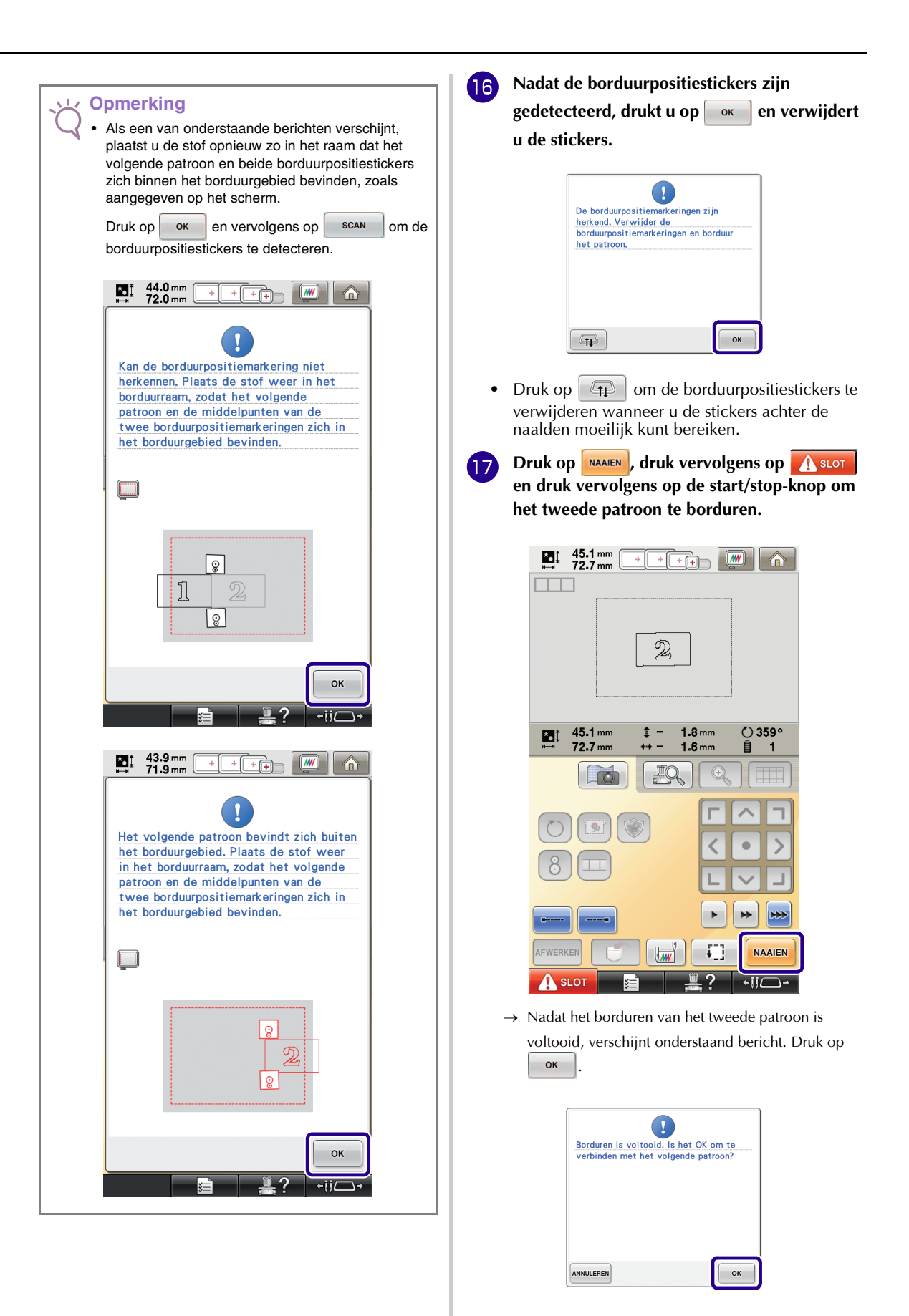

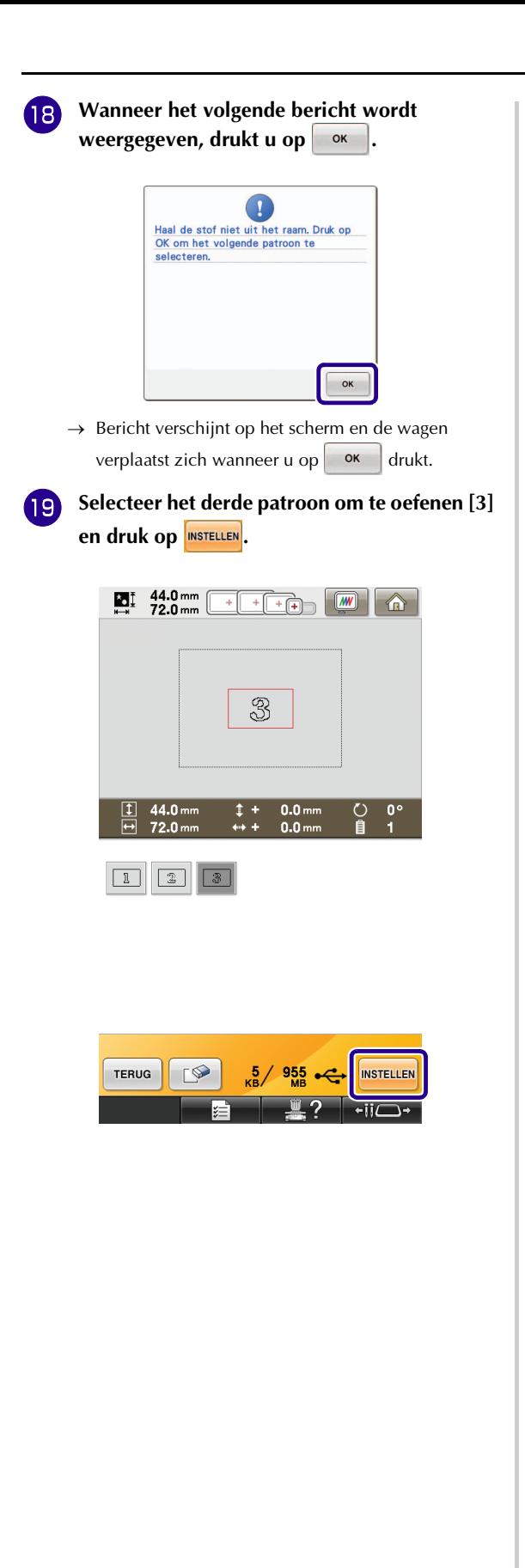

**Alvorens te borduren drukt u op the light om het scherm om het geselecteerde patroon te verbinden weer te geven. Selecteer de referentierand en het referentiepunt om het tweede en derde patroon te verbinden. Druk vervolgens op | ok | In dit voorbeeld selecteren we het bovenste punt van de rechterrand van het tweede patroon.**

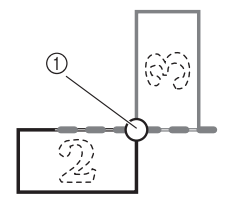

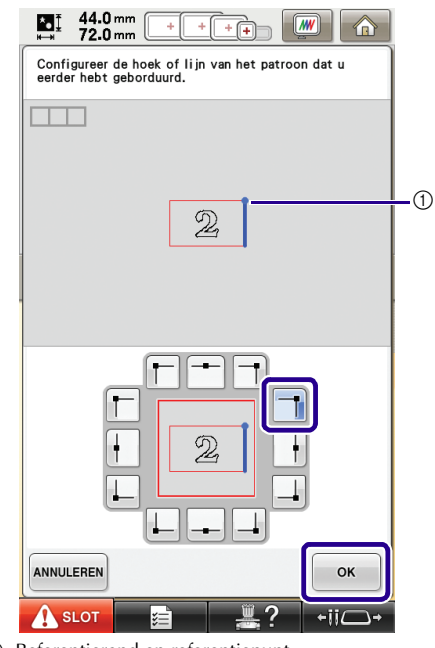

a Referentierand en referentiepunt

- 
- **21** Selecteer de verbindpositie van het derde **patroon en druk vervolgens op**  $\left\lceil \frac{1}{x} \right\rceil$ **. In dit voorbeeld selecteren we het linkerpunt van de bovenrand van het derde patroon.**

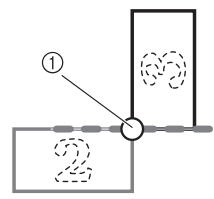

• Het patroon draait automatisch wanneer u een hoekpunt selecteert.

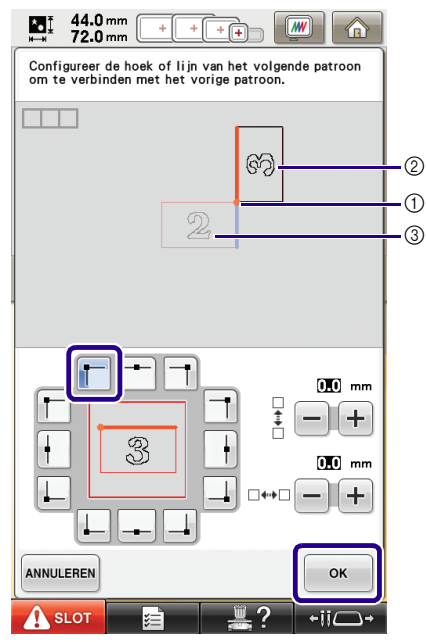

- a Referentierand en referentiepunt
- 2 Derde patroon [3]
- c Tweede patroon [2]

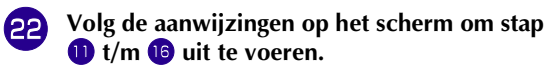

#### **28** Druk op MAAIEN , druk vervolgens op A slot **en druk vervolgens op de start/stop-knop om het derde patroon te borduren.**

 $\rightarrow$  Nadat het borduren van het derde patroon is voltooid, verschijnt onderstaand bericht. Wanneer u klaar bent met het verbinden van patronen drukt u

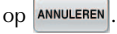

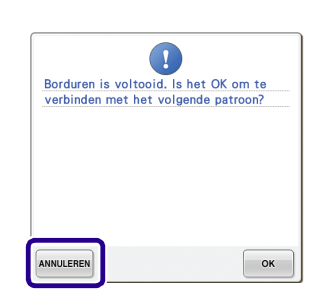

 $\rightarrow$  Nadat het borduren is voltooid, verdwijnt linksboven in het scherm.

De drie patronen zijn verbonden.

Druk op  $\bigcirc$  om het patroon te wissen.

### <span id="page-21-0"></span>**De positie van een sticker wijzigen**

Als het geselecteerde patroon of de borduurpositiestickers om te verbinden met het volgende patroon niet gemakkelijk in het borduurgebied passen, volgt u de aanwijzingen op het scher[m](#page-17-0) die verschijnen na stap © op [pagina 17](#page-17-0) om de borduurpositiestickers te verplaatsen. De aanwijzingen op het scherm verschijnen bijvoorbeeld wanneer u het borduurraam van 10 cm ×  $10 \text{ cm}$  (4 inch  $\times$  4 inch) gebruikt om patronen te verbinden zoals hieronder aangegeven.

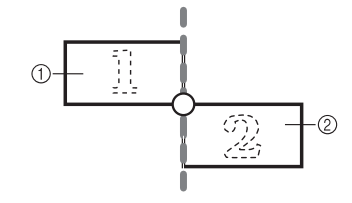

a Pattern1.pes

b Pattern2.pes

**Zie st[a](#page-13-1)p 1** t/[m](#page-17-0) **B** van "Oefening (drie **[patronen verbinden\)"](#page-13-0) als u het borduurraam van 10 cm × 10 cm (4 inch × 4 inch) gebruikt om het eerste patroon te borduren en te verbinden met het tweede patroon.**

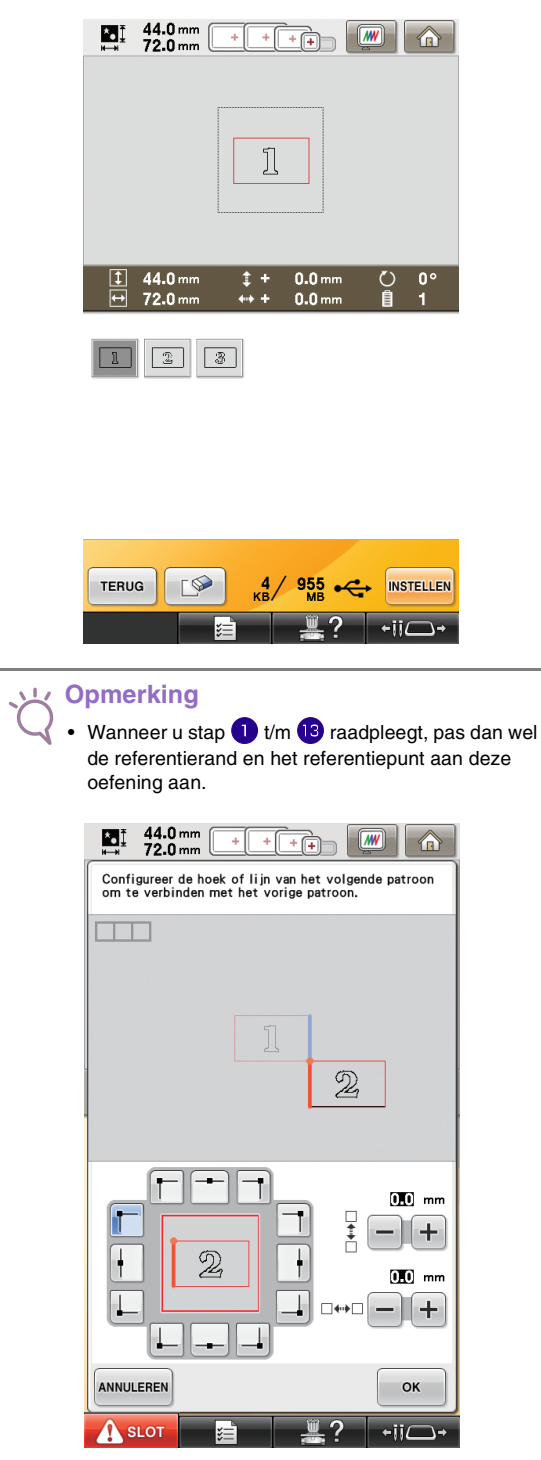

**b** O[n](#page-18-1)derstaand bericht verschijnt in stap **1** als **het volgende patroon of de bevestigde borduurpositiestickers niet echt goed in het borduurgebied passen. Volg de aanwijzingen en druk vervolgens op**  $\left[\begin{array}{ccc} \bullet & \bullet & \bullet\end{array}\right]$ 

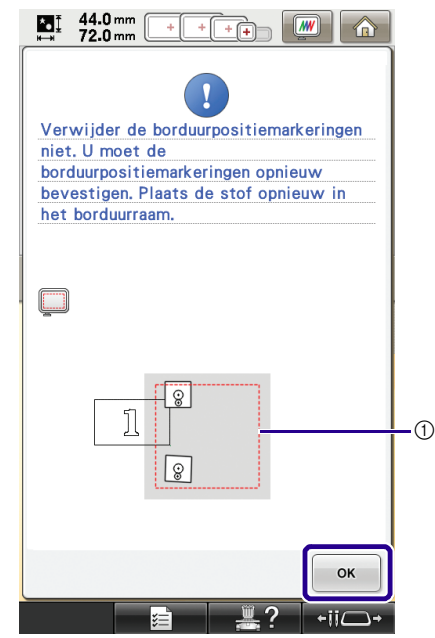

a Borduurgebied

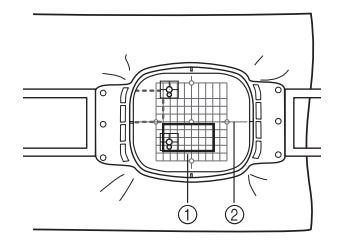

a Patroon dat daarna wordt geborduurd 2 Borduurvel

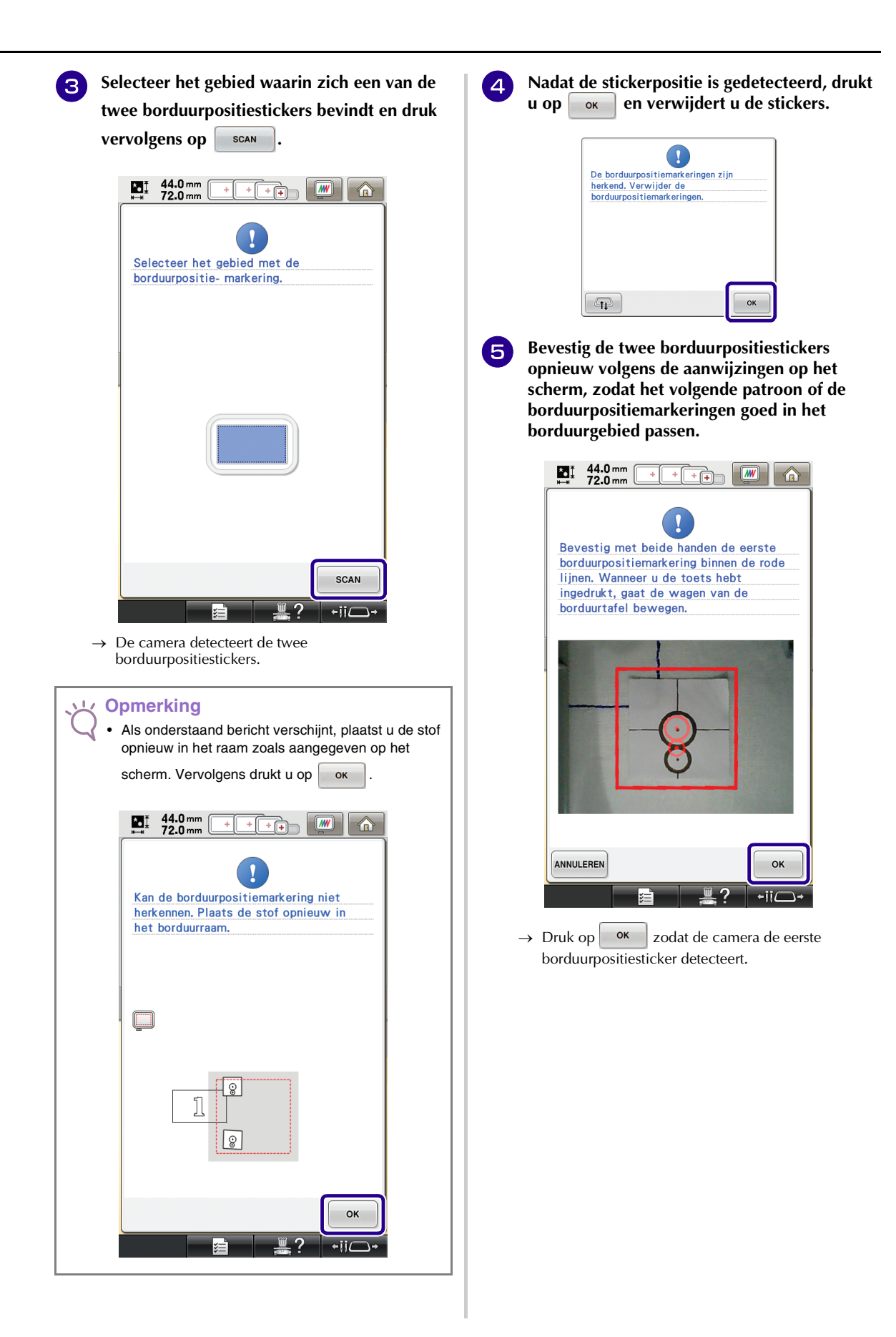

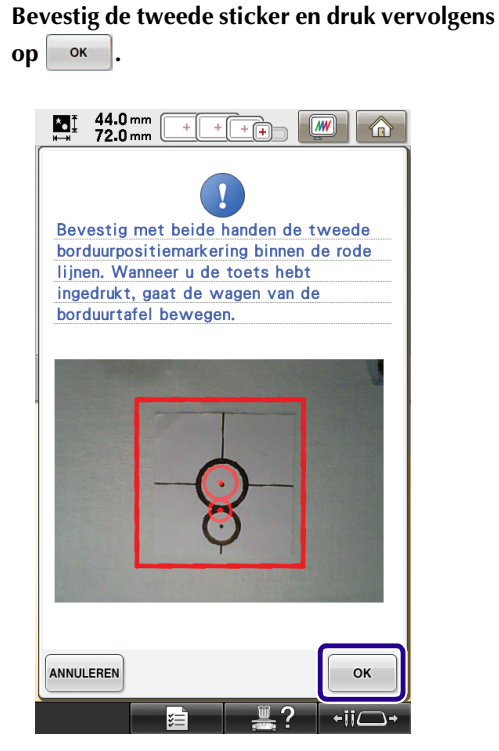

→ De camera detecteert de tweede borduurpositiesticker.

<sup>g</sup> **Nadat de twee borduurpositiestickers zijn gedetecteerd, verschijnt onderstaand bericht. Plaats de stof opnieuw in het raam volgens het voorbeeld in de aanwijzingen op het scherm. (Zorg daarbij dat de borduurpositiestickers niet loslaten.)**

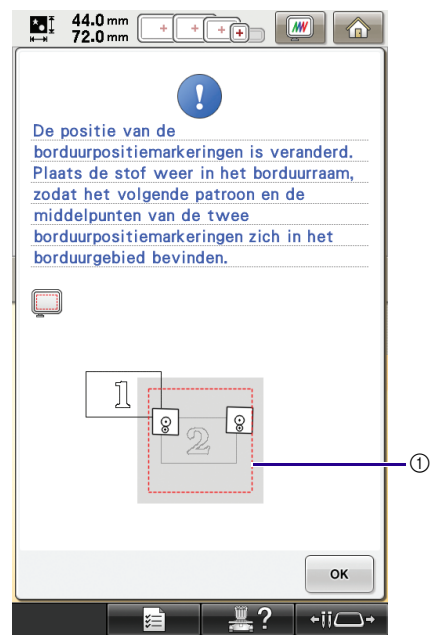

a Borduurgebied

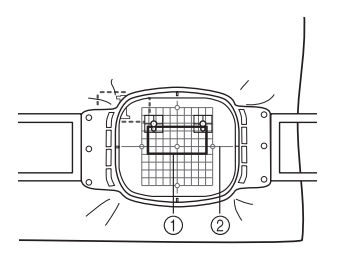

a Patroon dat daarna wordt geborduurd 2 Borduurvel

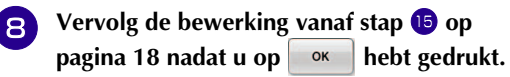

<span id="page-25-0"></span>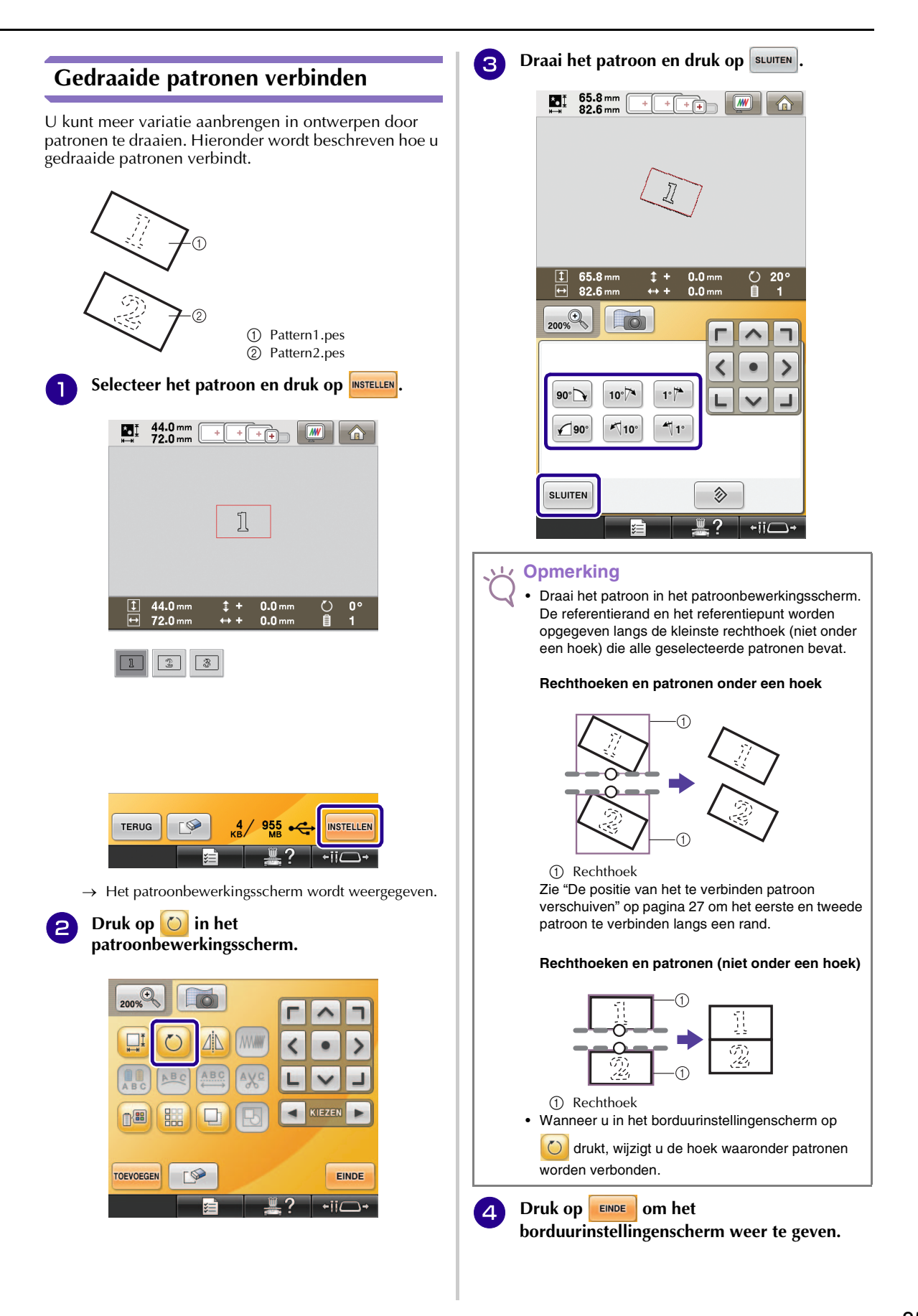

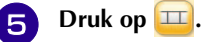

**[f](#page-14-1) Zie stap 4 t/m <b>6** van "Oefening ([d](#page-14-0)rie **[patronen verbinden\)"](#page-13-0) om het eerste patroon te borduren.** 

**F** Selecteer het volgende patroon en druk op **INSTELLEN** 

**h** Druk op **O** in het **patroonbewerkingsscherm.**

**g** Draai het patroon naar dezelfde hoek als het **eerste patroon en druk vervolgens op sLUITEN.** 

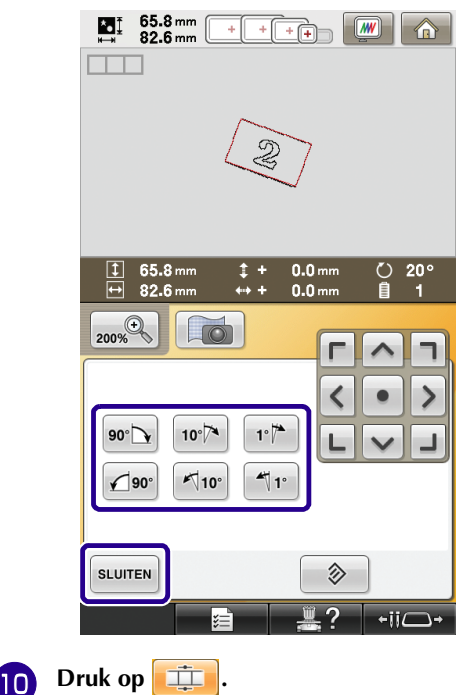

**Selecteer de referentierand en het referentiepunt om dit patroon te verbinden met het volgende. Druk op**  $\left| \right|$  **ok** 

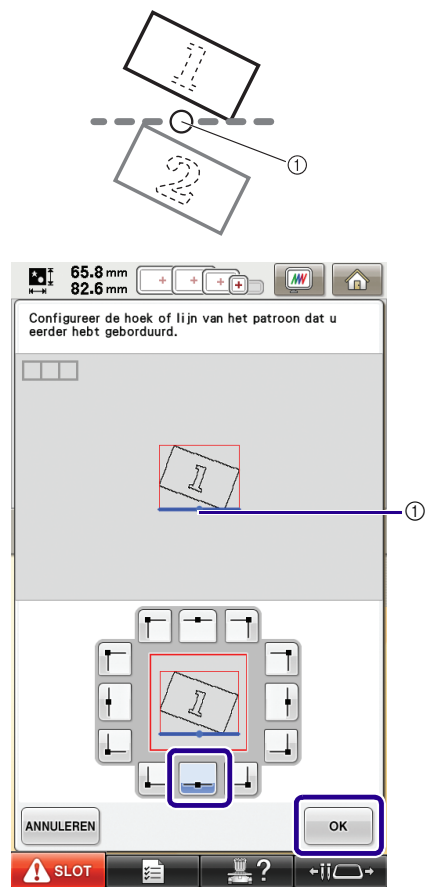

a Referentierand en referentiepunt van eerste patroon

**12** Selecteer de referentierand en het **referentiepunt die overeenkomen met die voor het eerste patroon. Vervolgens druk u op** 

OK **.**

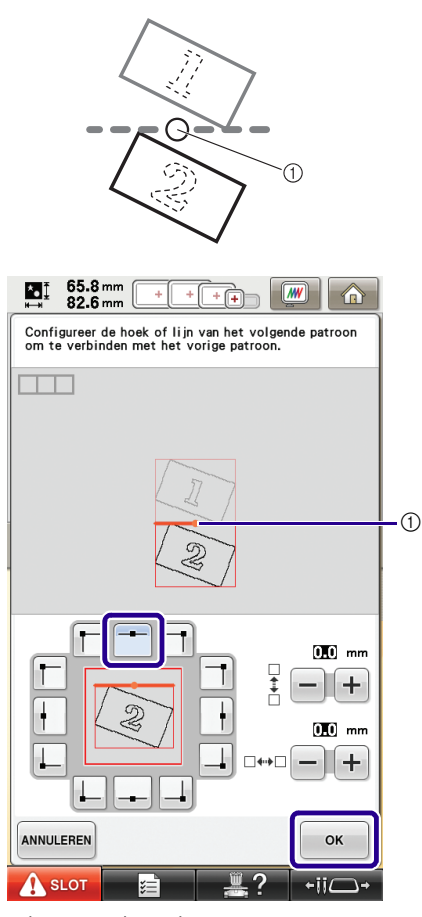

a Referentierand en referentiepunt

- → Bericht verschijnt op het scherm en de wagen verplaatst zich wanneer u op  $\cos$  drukt.
- **Ga door met stap <b>D** van "Oefening (drie **[patronen verbinden\)"](#page-13-0) om het verbinden van de patronen te voltooien.**

### <span id="page-27-0"></span>**De positie van het te verbinden patroon verschuiven**

Wanneer u de functie Patronen verbinden gebruikt, kunt u patronen ook verbinden door ze te schuiven, in plaats van ze uit te lijnen langs referentieranden en referentiepunten. U kunt dit doen wanneer u gelijkmatige tussenruimte tussen de patronen wilt. U kunt de verticale en horizontale verschuiving instellen op ±99,9 mm.

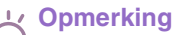

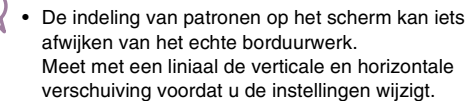

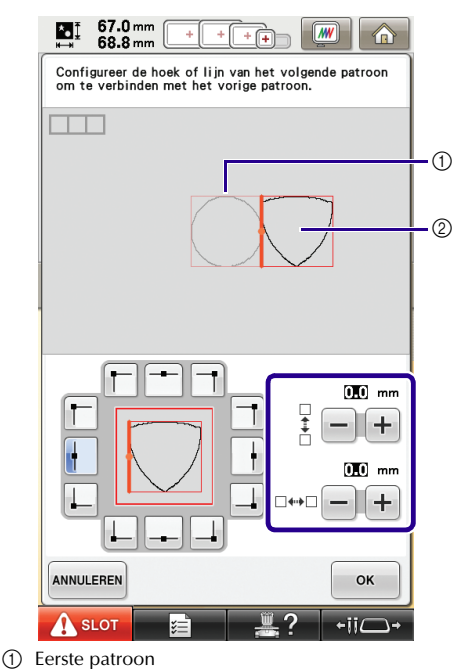

2 Tweede patroon

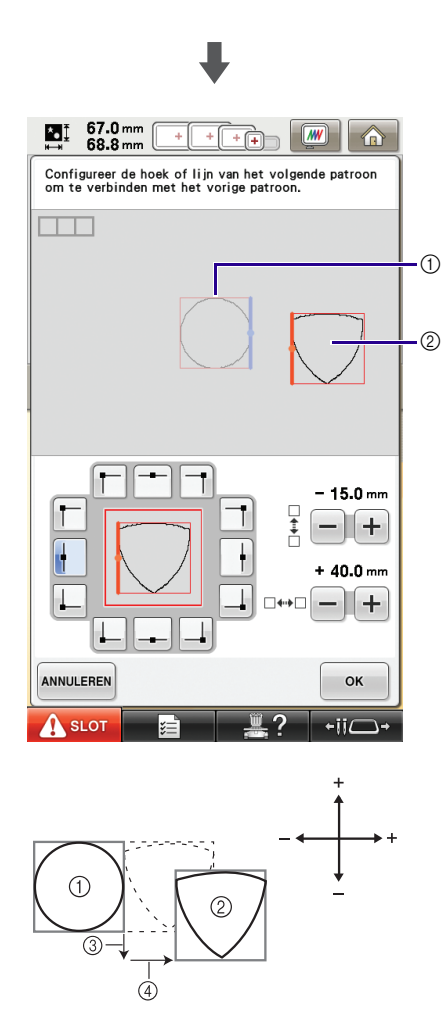

- a Eerste patroon
- 2 Tweede patroon
- c Verticale afstand: 15,0 mm
- d Horizontale afstand: 40,0 mm

#### ■ **Patronen verbinden langs een rand**

U kunt meer variatie aanbrengen in ontwerpen door de te verbinden patronen te schuiven.

Onderstaand wordt beschreven hoe u met deze functie patronen verbindt langs een rand. Alvorens de patronen te verbinden, meet u met de rijgfunctie over welke afstand het patroon wordt verschoven.

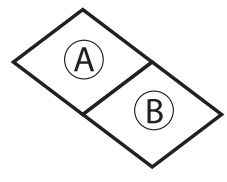

- A: Eerste patroon
- B: Tweede patroon

#### **Meten hoe ver het patroon wordt verschoven**

#### **Opmerking**

• St[a](#page-28-0)p  $\bigcirc$  t/m  $\bigcirc$  zijn alleen be[d](#page-29-0)oeld voor het meten van de positie. Naai altijd een proeflapje met dezelfde draad en stof als u voor het echte werk gebruikt. Zo kunt u de borduurresultaten controleren.

<span id="page-28-0"></span>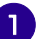

**a** Stel in het instellingenscherm "Afstand tot **rijgsteken" in op "0.0".**

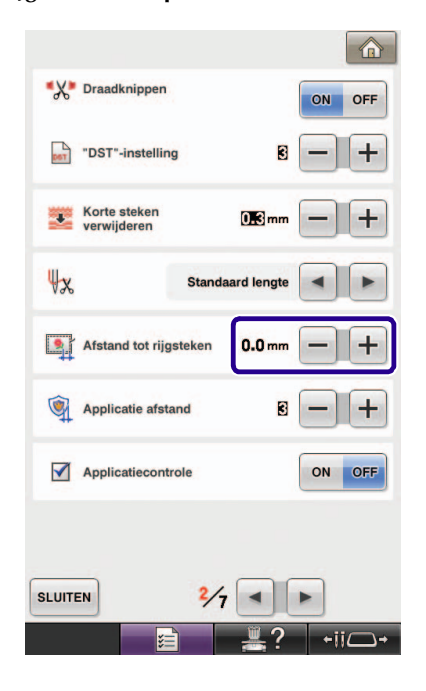

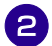

**P** Selecteer het patroon waarvoor u de **schuifafstand wilt meten.**

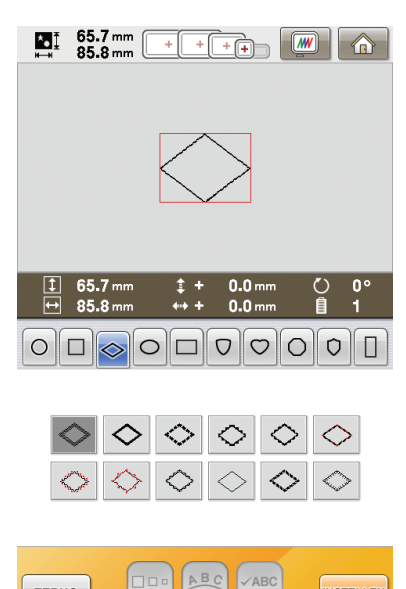

- TERUG **INSTELLEN**  $\overline{\overline{\phantom{a}}\cdot\overline{\phantom{a}}\cdot\overline{\phantom{a$ **Ga door naar het borduurinstellingenscherm** 
	- en druk vervolgens op **om** de rijgfunctie **te selecteren.**

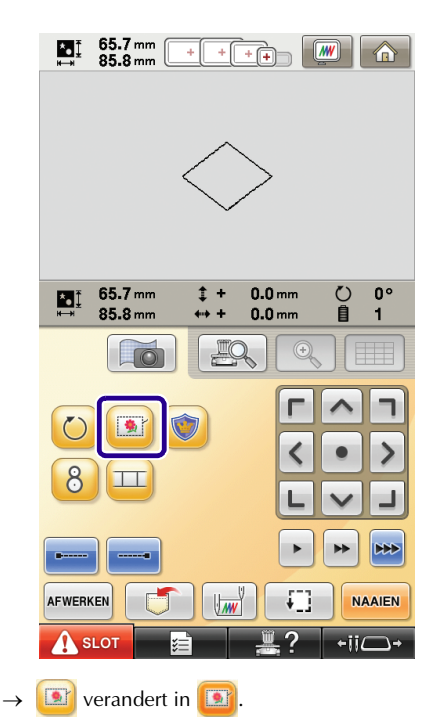

<span id="page-29-0"></span>

**d** Nadat u het patroon hebt genaaid, verwijdert **u de stof uit het raam. Vervolgens meet u de afstand die het patroon moet worden verschoven.**

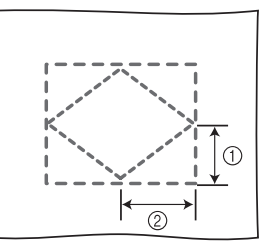

- $(i)$  Verticaal: 32,8 mm
- b Horizontaal: 42,8 mm

#### **Proeflapje naaien**

Naai een proeflapje om te controleren dat het patroon de juiste afstand wordt verschoven.

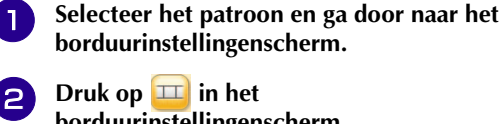

- **2** Druk op **I** in het **borduurinstellingenscherm.**
- 
- **a** Borduur het eerste patroon.
- **z Zi[e](#page-14-2) stap**  $\overline{\Theta}$  $\overline{\Theta}$  $\overline{\Theta}$  **t/m**  $\overline{\Theta}$  **van "Oefening (drie [patronen verbinden\)"](#page-13-0) om het volgende patroon te selecteren.**

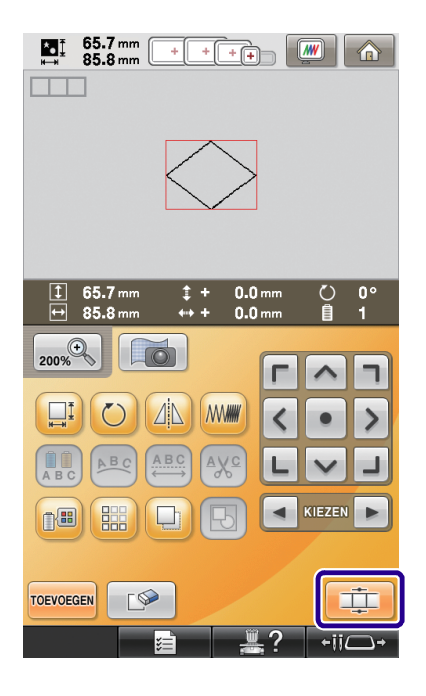

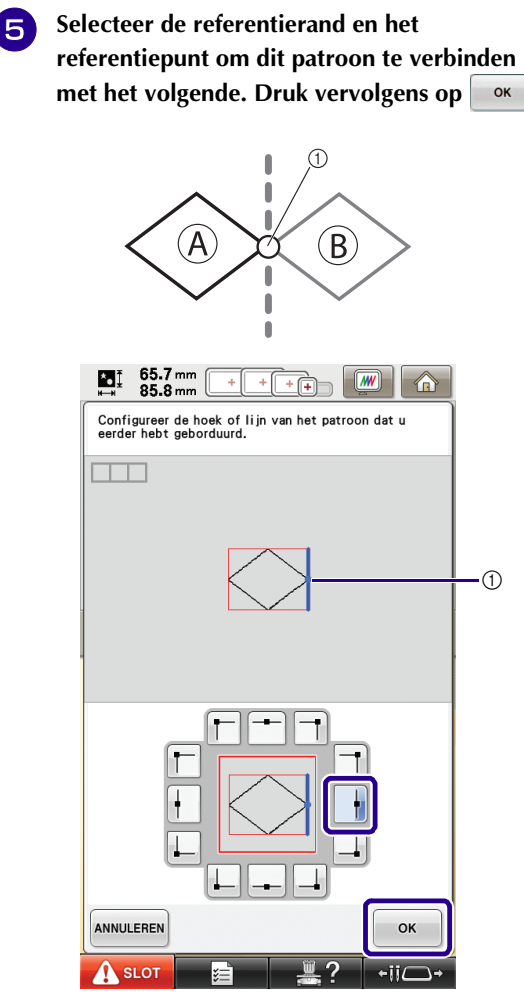

a Referentierand en referentiepunt van eerste patroon

**f Wanneer het scherm om het geselecteerde patroon te verbinden verschijnt, selecteert u de referentierand en het referentiepunt die overeenkomen met die van het eerste patroon.**

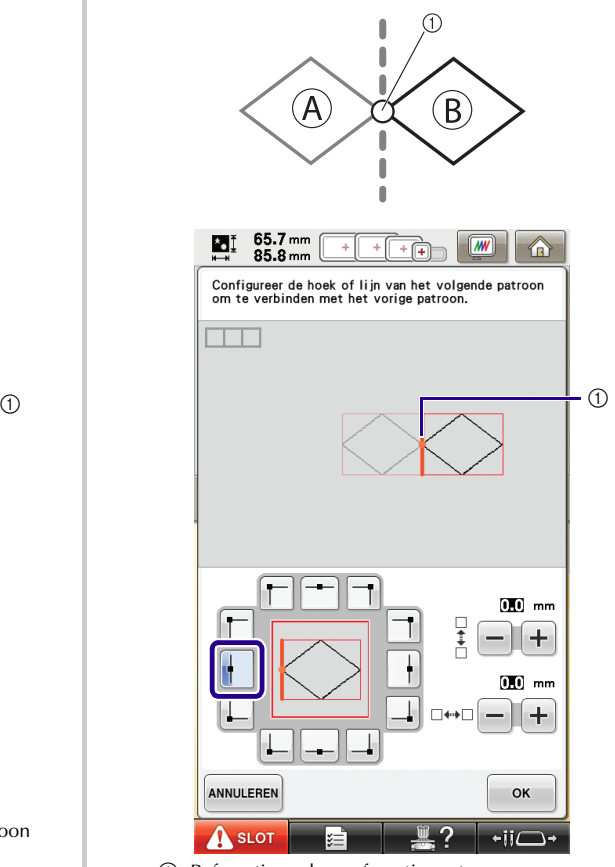

a Referentierand en referentiepunt

<span id="page-31-0"></span>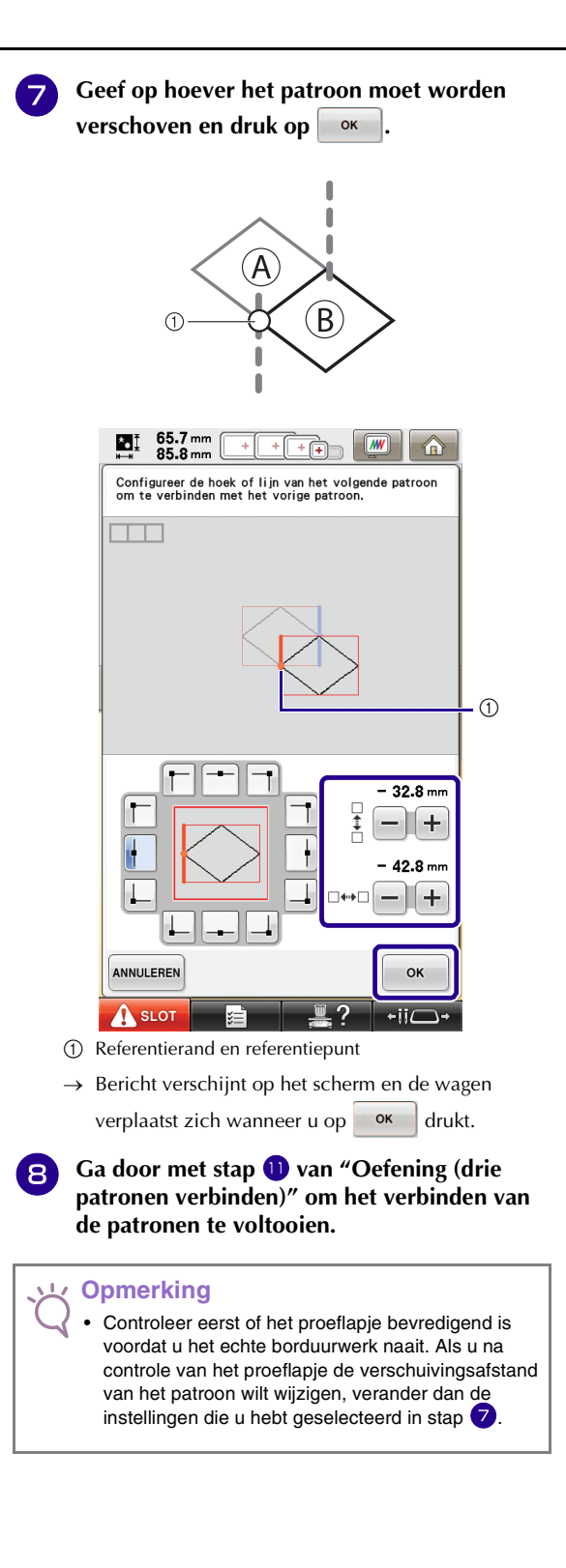

### <span id="page-32-0"></span>**Functie Hervatten**

Wanneer u de machine uitzet terwijl u de patroonverbindingsfunctie gebruikt, gaat de machine terug naar de hieronder aangegeven handeling wanneer u de machine weer aanzet. Welke machinehandeling dit is, hangt af van het moment waarop u de machine uitzet.

#### **Voorbeeld: wanneer u twee patronen verbindt**

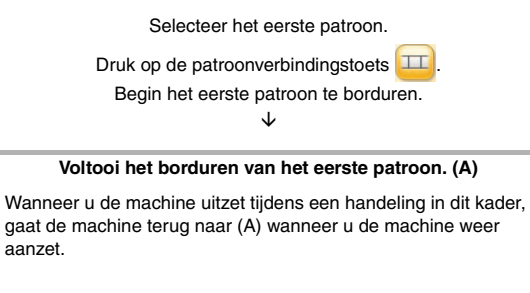

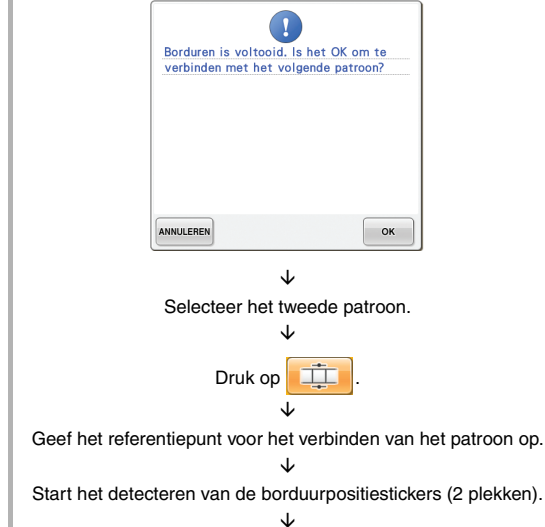

#### **Voltooi het detecteren van de borduurpositiestickers. (B)**

Wanneer u de machine uitzet tijdens een handeling in dit kader, gaat de machine terug naar (B) wanneer u de machine weer aanzet.

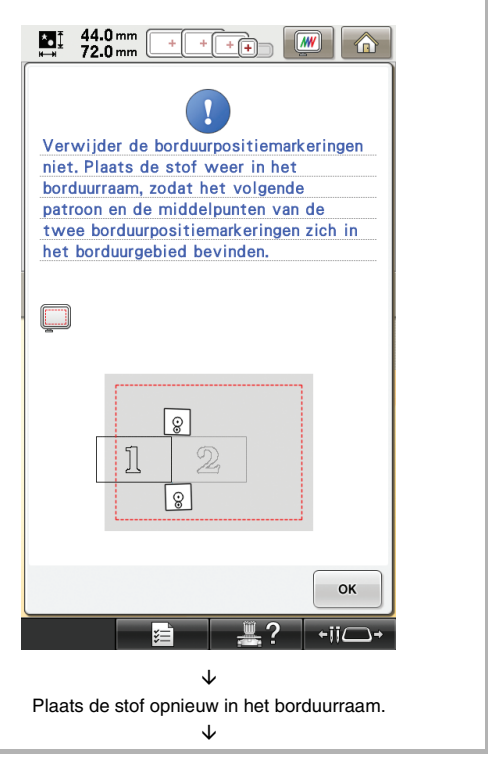

 **Voltooi het detecteren van de borduurpositiestickers (2 plekken).**

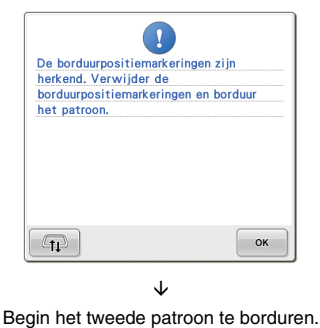

È Voltooi het borduren van het tweede patroon.

# <span id="page-33-2"></span><span id="page-33-0"></span>**NIEUWE PATRONEN**

### <span id="page-33-1"></span>**Lijst met miniaturen**

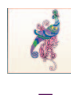

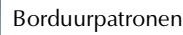

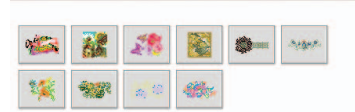

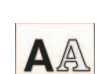

**AA** Alfabetpatronen

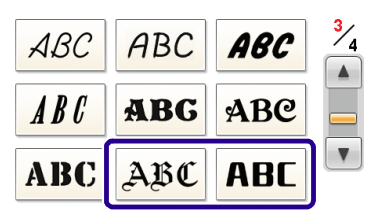

Ññ

# ABC

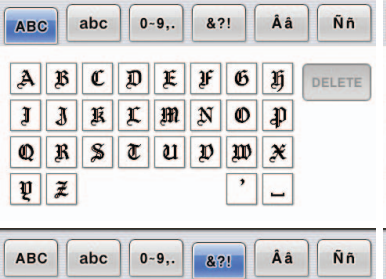

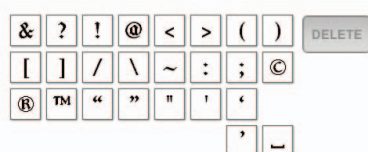

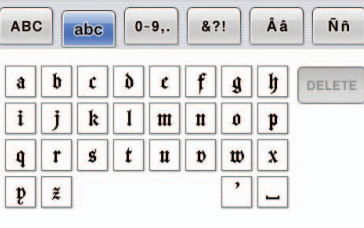

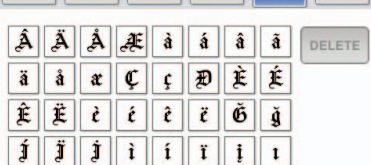

ABC | abc | 0-9, | 87! | Aa | Nn

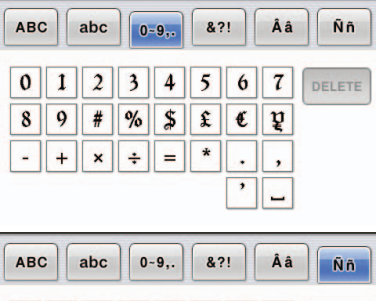

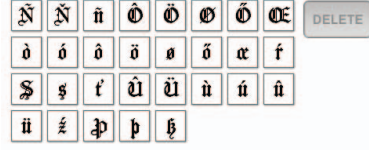

# **ABC**

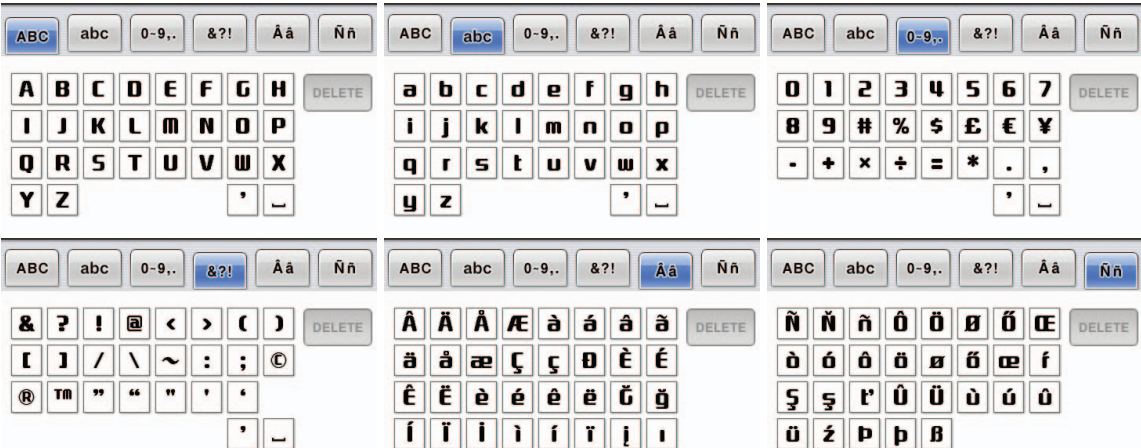

### <span id="page-34-0"></span>**Kleurwijzigingstabel voor borduurpatronen**

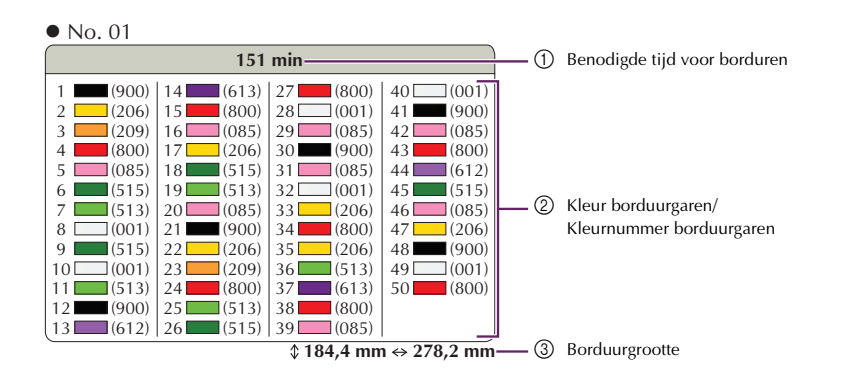

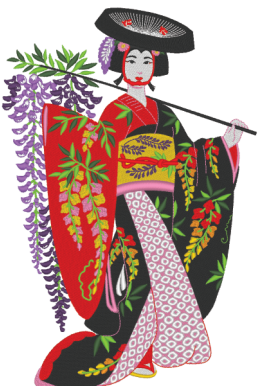

No. 02

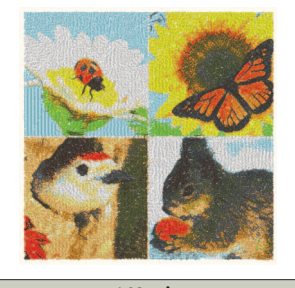

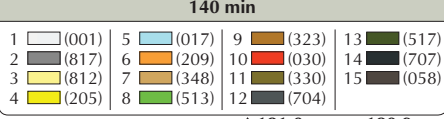

 $\sqrt[4]{181,0}$  mm  $\Leftrightarrow$  180,9 mm

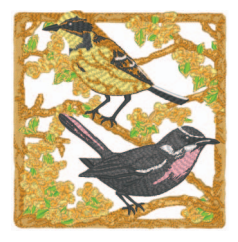

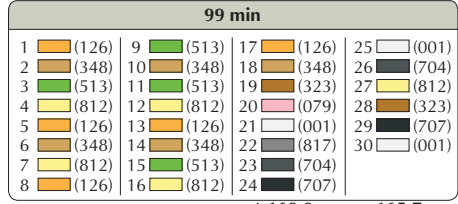

 $\sqrt[4]{169,9}$  mm  $\Leftrightarrow$  165,7 mm

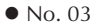

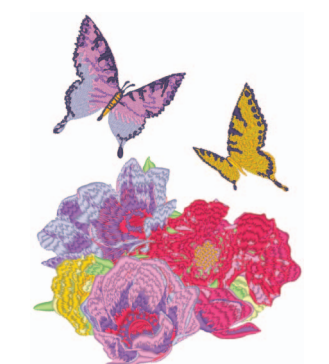

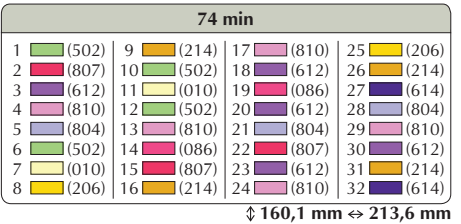

No. 05

No. 04

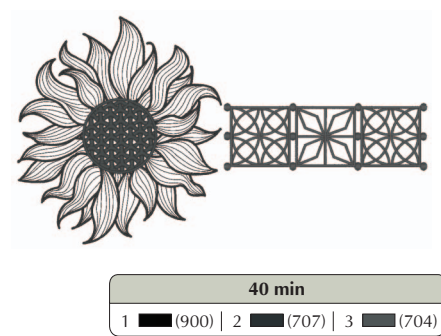

 $\sqrt{188,7 \text{ mm}} \leftrightarrow 340,4 \text{ mm}$ 

**Memo**

Patronen die zijn gemarkeerd met  $\bullet$  zijn geroteerd. Controleer de plaatsing van uw ontwerp voordat u gaat borduren.

No. 09

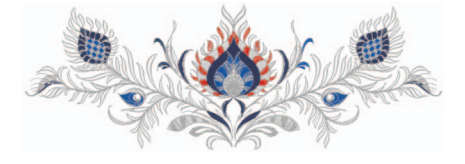

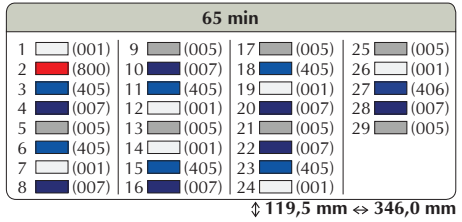

No. 07

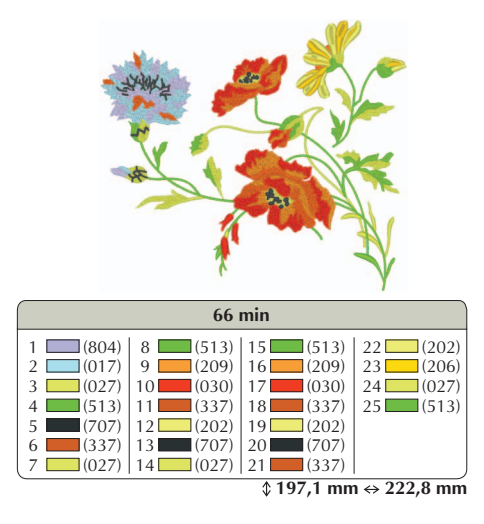

No. 08

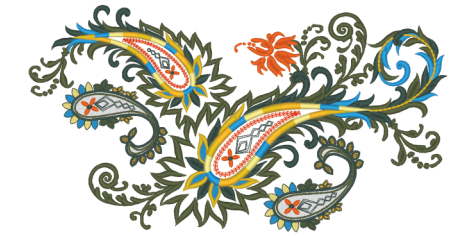

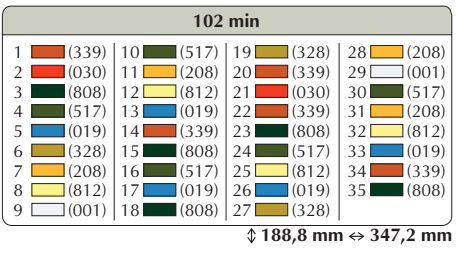

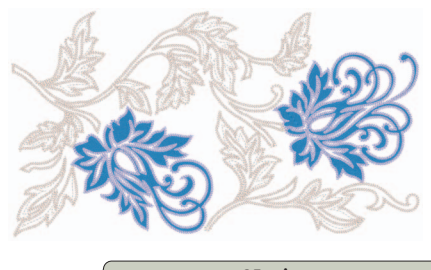

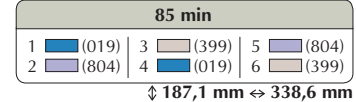

No. 10

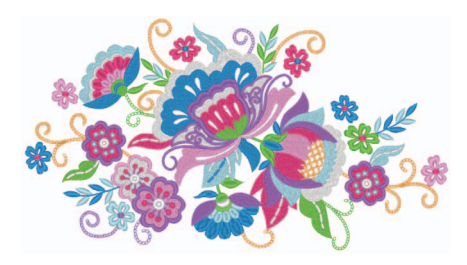

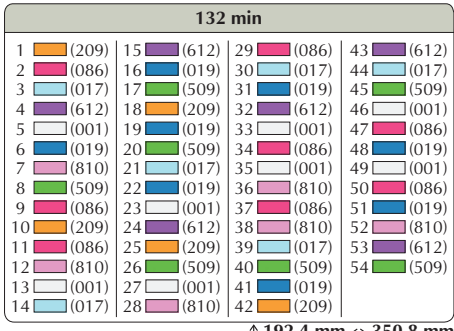

 **192,4 mm 350,8 mm**

### ■ **Voorbeelden van combinaties**

No. 05

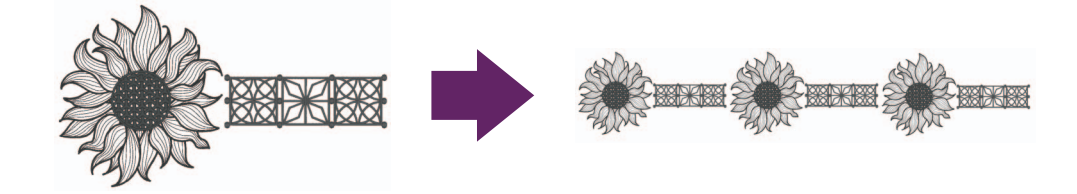

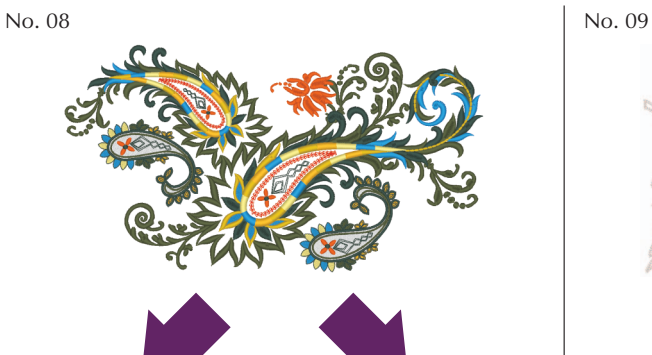

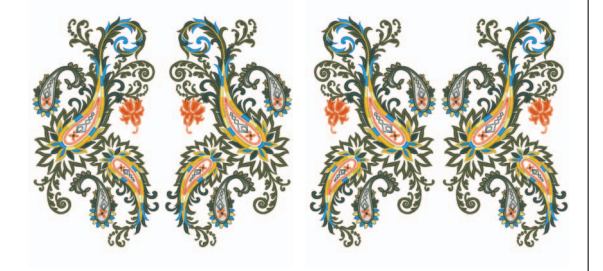

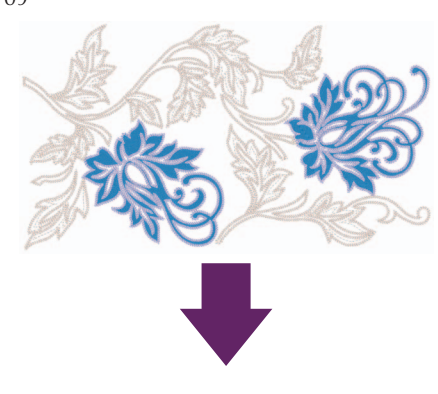

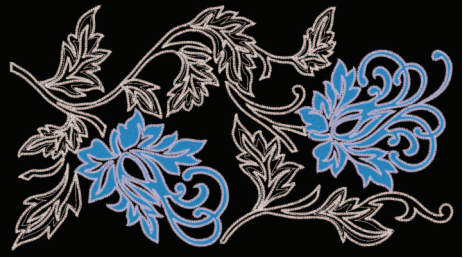

Dutch 111-001 Version 3.1 or later